Mini 使用指南

© Copyright 2009 Hewlett-Packard Development Company, L.P.

Windows 是 Microsoft Corporation 在美國的 註冊商標。

本文件包含的資訊可能有所變更,恕不另行 通知。HP 產品與服務的保固僅列於隨產品及 服務隨附的明確保固聲明中。本文件的任何 部份都不可構成任何額外的保固。HP 不負責 本文件在技術上或編輯上的錯誤或疏失。

第一版:2008 年 12 月

文件編號:518016-AB1

#### 產品聲明

本使用指南會說明大部分機型的常用功能。 某些功能可能不適用於您的裝置。

如需取得《Mini 使用指南》的最新資訊,請 造訪 HP 網站: <http://www.hp.com/support>。

# 安全警告注意事項

 $\Delta$  **警告!** 為了降低因過熱造成傷害或裝置過熱的可能性,請勿將裝置直接放在您的腿上,也不要擋住裝置 的通風孔。請僅在穩固的表面上使用裝置。請不要讓其他堅硬表面(例如旁邊的選購印表機),或柔軟 表面(例如枕頭、毯子或衣服)阻礙空氣流通。此外,作業期間請勿讓 AC 變壓器接觸到皮膚或柔軟的 表面,如枕頭、毯子或衣服。本裝置和 AC 變壓器符合資訊技術設備國際安全標準 (IEC 60950) 所定義 之使用者可觸及表面溫度的限制。

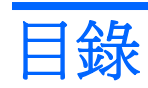

### 1 瞭解各部件

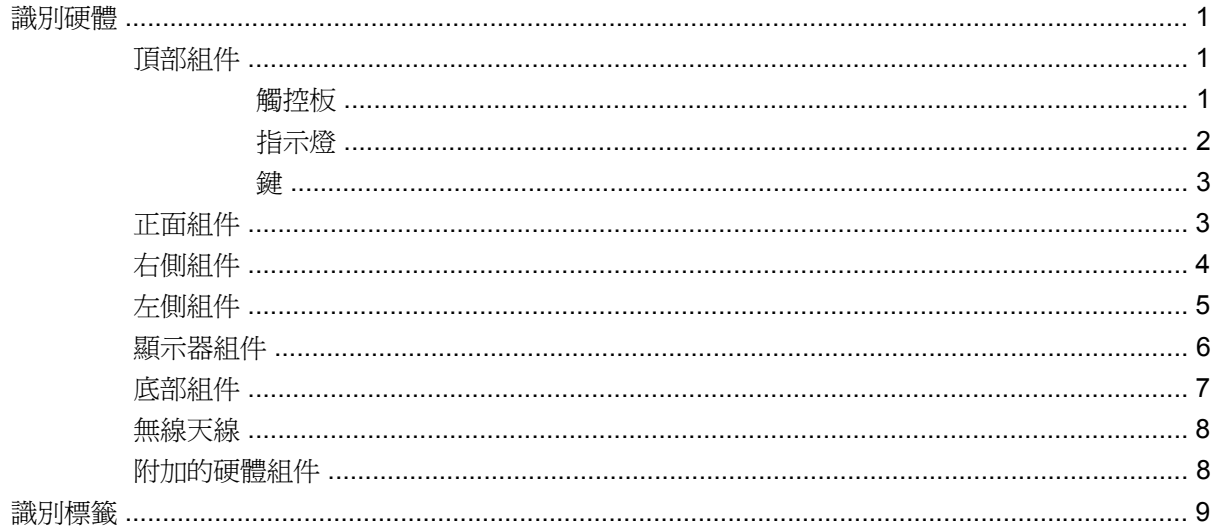

### 2 電源管理

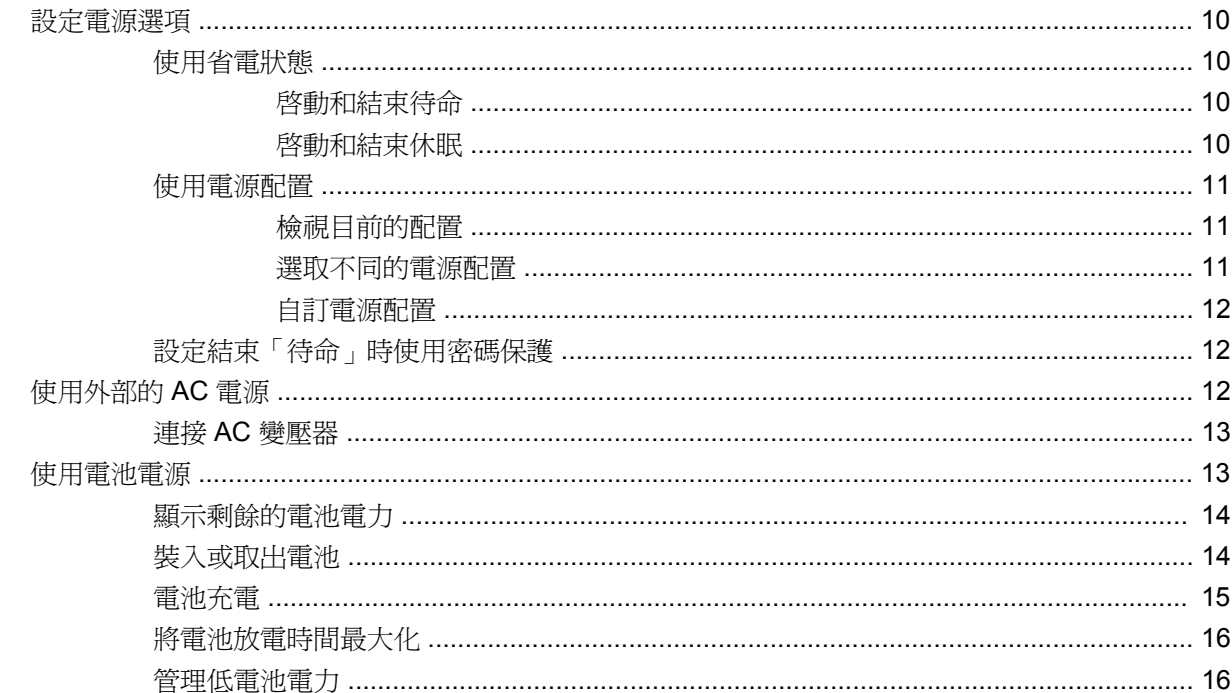

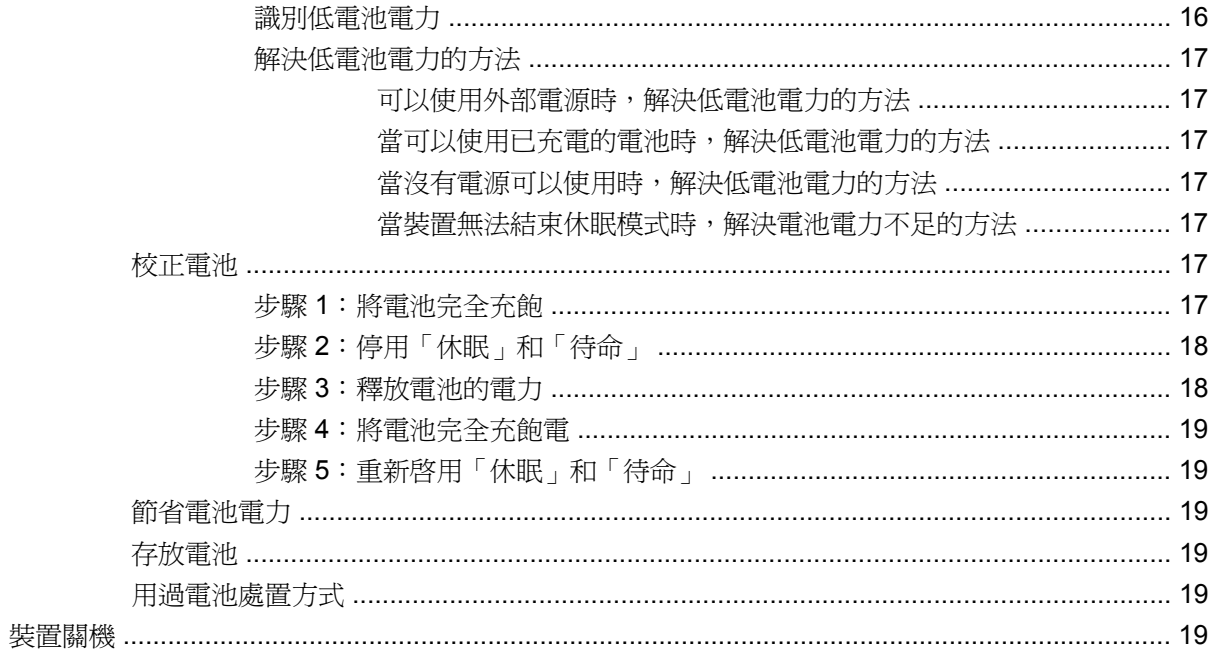

## 3 網際網路

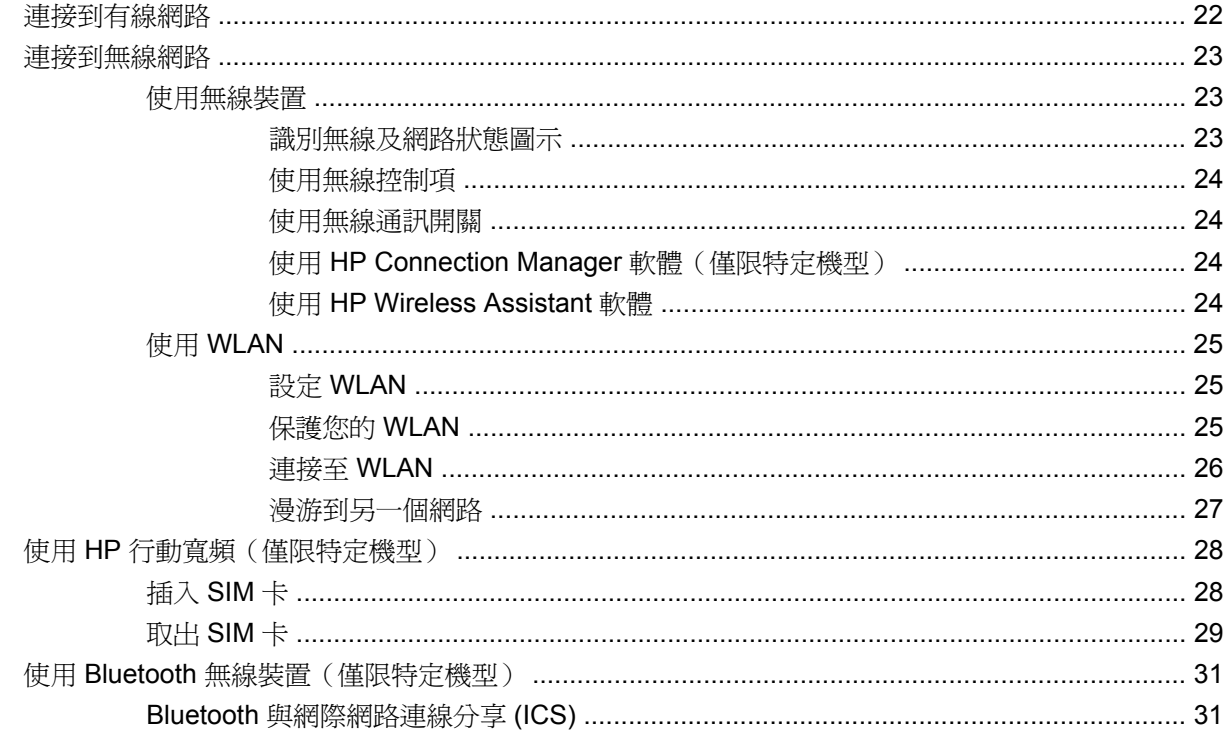

### 4 多媒體

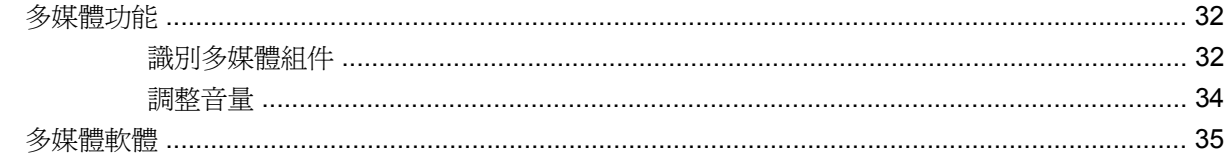

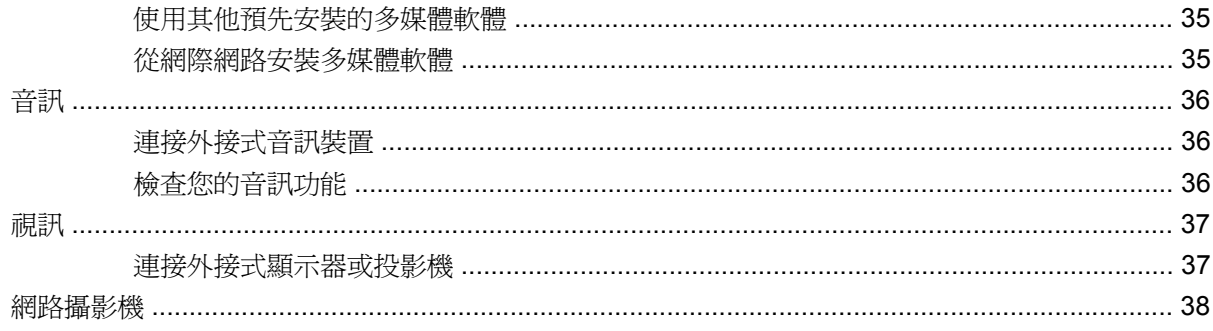

## 5 安全性

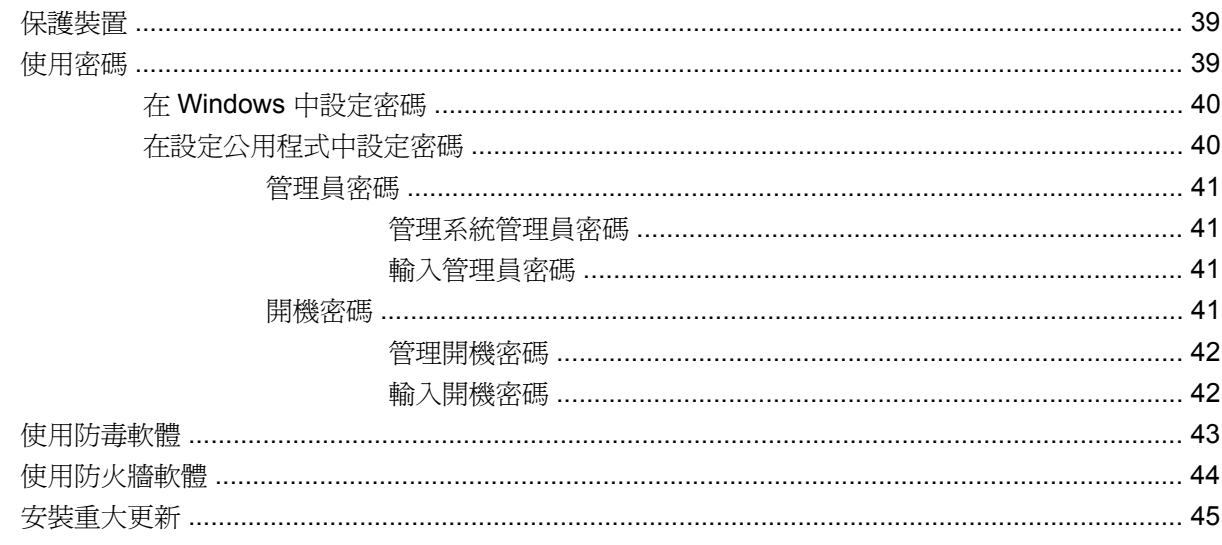

# 6 數位卡

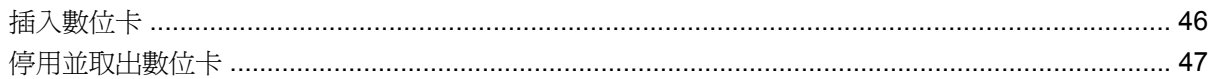

### 7 USB 裝置

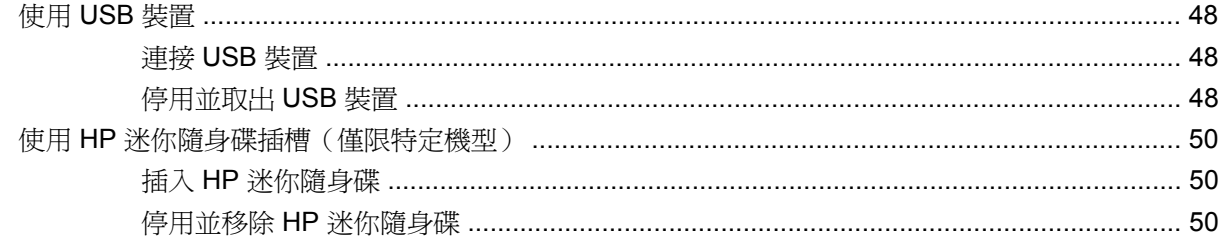

### 8 指標裝置和鍵盤

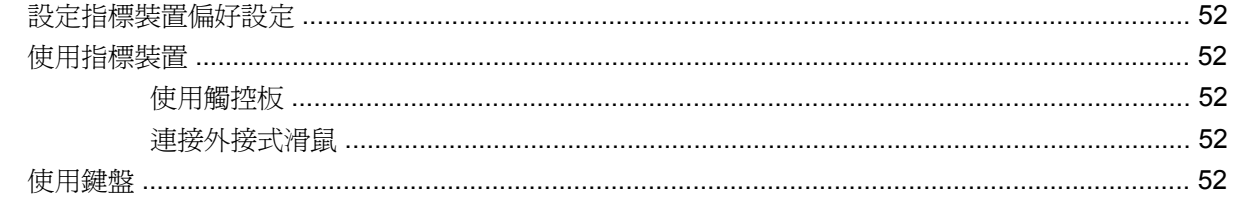

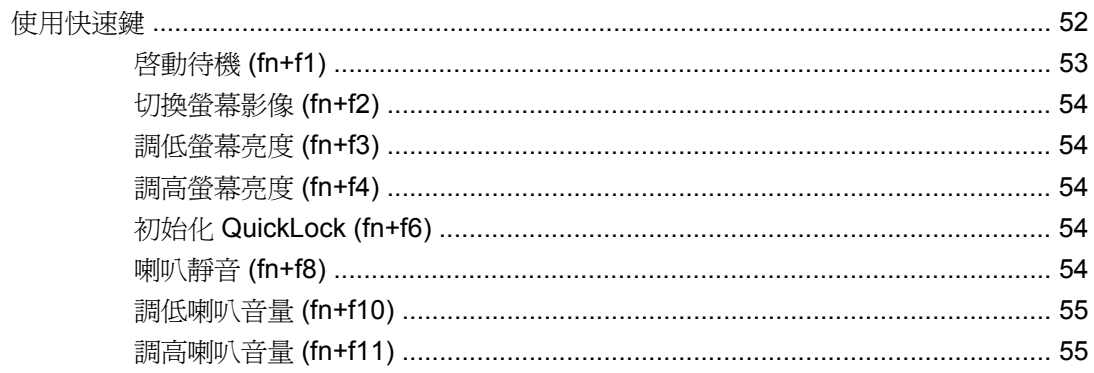

### 9 磁碟機/光碟機

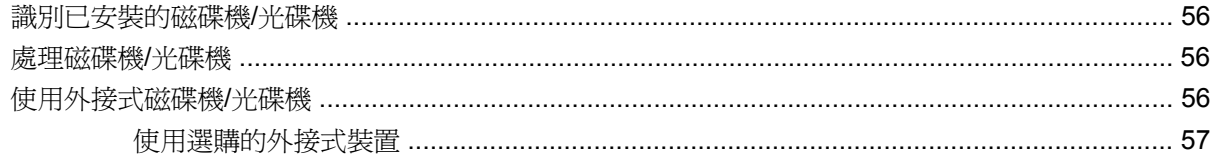

### 10 記憶體模組

### 11 更新軟體

![](_page_7_Picture_24.jpeg)

## 12 設定公用程式

![](_page_7_Picture_25.jpeg)

![](_page_7_Picture_26.jpeg)

# <span id="page-8-0"></span>**1** 瞭解各部件

# 識別硬體

裝置所附的組件可能會因國家/地區和機型而有所不同。本章中的圖例為大部分裝置機型的標準功能。 若要檢視已安裝在裝置上的硬體清單,請依照下列步驟執行:

- **1.** 選擇「開始」**>**「我的電腦」。
- **2.** 在「系統工作」視窗的左側窗格中,請選擇「檢視系統資訊」。
- **3.** 選擇「硬體」標籤 **>**「裝置管理員」。

您也可以使用「裝置管理員」,來新增硬體或修改裝置配置。

# 頂部組件

# 觸控板

![](_page_8_Picture_9.jpeg)

![](_page_8_Picture_99.jpeg)

<span id="page-9-0"></span>![](_page_9_Picture_83.jpeg)

# 指示燈

![](_page_9_Figure_2.jpeg)

![](_page_9_Picture_84.jpeg)

![](_page_10_Figure_0.jpeg)

![](_page_10_Picture_92.jpeg)

# 正面組件

<span id="page-10-0"></span>鍵

![](_page_10_Picture_93.jpeg)

<span id="page-11-0"></span>![](_page_11_Picture_170.jpeg)

# 右側組件

![](_page_11_Figure_2.jpeg)

<span id="page-12-0"></span>![](_page_12_Picture_133.jpeg)

# 左側組件

![](_page_12_Picture_134.jpeg)

<span id="page-13-0"></span>![](_page_13_Picture_112.jpeg)

# 顯示器組件

![](_page_13_Picture_2.jpeg)

![](_page_13_Picture_113.jpeg)

<span id="page-14-0"></span>![](_page_14_Picture_0.jpeg)

![](_page_14_Picture_1.jpeg)

![](_page_14_Picture_62.jpeg)

# <span id="page-15-0"></span>無線天線

![](_page_15_Picture_1.jpeg)

![](_page_15_Picture_68.jpeg)

若要瞭解無線法規的注意事項,請參閱《法規、安全與環境公告》一節中適用於您所在國家/地區的部 分。若要存取這些注意事項,請按一下「開始」**>**「說明及支援」**>**「使用指南」。

![](_page_15_Picture_4.jpeg)

<span id="page-16-0"></span>![](_page_16_Picture_193.jpeg)

# 識別標籤

貼在裝置上的標籤上可提供您在疑難排解系統問題,或攜帶裝置在海外旅行時所需的資訊。

服務標記 一 提供以下重要資訊:

![](_page_16_Figure_4.jpeg)

- 產品名稱 **(1)**。這是貼於裝置正面的產品名稱。
- 序號 (s/n) **(2)**。這是每一個產品唯一的英數字元識別碼。
- 零件編號/產品編號 (p/n) **(3)**。此編號提供產品硬體組件的特定資訊。零件編號協助服務技術 人員判斷需要哪些組件和零件。
- 機型說明 **(4)**。這是您用來尋找裝置的說明文件、驅動程式及支援的編號。
- 保固期 **(5)**。此數字說明裝置的保固期限(以年為單位)。

與技術支援連絡時,請準備好此項資訊。服務標記標籤貼於裝置底部。

- Microsoft® 真品證明書 包含 Windows® 產品金鑰。您需要有產品金鑰才能更新作業系統或進行 疑難排解。此證明書貼於裝置底部。
- 法規標籤 提供有關裝置的法規資訊, 包括以下內容:
	- 有關選用的無線裝置的資訊,以及已核准使用該裝置的國家/地區的核准標記。此選購的裝置 可能是無線區域網路 (WLAN) 裝置或選購的 Bluetooth® 裝置。在海外旅行時,您可能會需要 這項資訊。
	- HP 行動寬頻模組的序號(僅限特定機型)。

法規標籤貼於電池插槽內側。

# <span id="page-17-0"></span>**2** 電源管理

# 設定電源選項

# 使用省電狀態

裝置的出廠預設值啟用兩個省電狀態:待機和休眠。

當您啟動待機狀態的時候,電源指示燈會閃爍,並且清除畫面。您的工作會儲存至記憶體。結束待機的 過程比結束休眠快。如果裝置長時間處於待機狀態,或者在待機狀態時出現電池電力嚴重不足的情形, 裝置就會啟動休眠狀態。

啟動休眠時,您的工作會儲存在硬碟的一個休眠檔,然後裝置會關機。

- △ 注意: 爲了避免音效和視訊效能的降低,喪失音效或視訊的播放功能,或者遺失資訊,請勿在讀取或 寫入光碟或外接式多媒體記憶卡時,啓動「待命」或「休眠」。
- 附註: 當裝置處於待機或休眠狀態時,您無法啟動任何網路連線類型或執行任何裝置功能。

#### 啟動和結束待命

系統設定的出廠預設値為,當使用電池作爲電源時,如果電腦有 10 分鐘沒有使用,就會啓動待機模 式;如果使用外部的一般電源,則是在25分鐘沒有使用後,啓動待機模式。

您可使用 Windows「控制台」中的「電源選項」,變更電源設定和逾時。

當裝置的電源開啓時, 您可以利用下列的任何一種方式啓動待機模式:

- 按下 fn+f1 鍵。
- 按一下「開始」**>**「電腦關機」**>**「待命」。

若要結束「待命」:

迅速推動電源開關。

當裝置結束待機模式時,電源指示燈會亮起,而且工作會恢復成您停止前的畫面。

附註: 如果您已經設定在裝置結束待機模式時需要輸入密碼,則必須輸入 Windows 密碼,工作才會 重新顯示。

#### 啟動和結束休眠

系統設定的出廠預設値爲,如果電腦有30分鐘沒有使用,或者當電池電量嚴重不足時,就會啓動休眠 模式。

学 附註: 當電腦使用外部電源時,系統不會啓動「休眠」。

<span id="page-18-0"></span>附註: 若要降低資訊遺失的風險,請定期儲存您的工作。

您可使用 Windows「控制台」中的「電源選項」,變更電源設定和逾時。 如果要啟動休眠:

- **1.** 選取「開始」**>**「電腦關機」。
- **2.** 按住 shift 鍵並選取「休眠」。
- $-$  或  $-$
- ▲ 如果裝置已經啟動,請短暫滑動電源開關。

如果要結束休眠:

▲ 迅速推動電源開關。

電源燈會亮起,而且工作會恢復成您停止時的畫面。

附註: 如果您已經設定在裝置結束休眠模式時需要輸入密碼,則必須輸入 Windows 密碼,工作才會 重新顯示。

## 使用電源配置

電源配置是管理裝置如何使用電源的一些系統設定的集合。電源配置可以幫助您節省電力並將裝置的效 能發揮到最大。

下列電源配置可供使用:

- 攜帶式/膝上型(建議使用)
- 家用/辦公室桌上型
- 簡報
- 一直開啟
- 最小電源管理
- 最大電池

您可以使用「電源選項」來變更這些電源計劃的設定。

#### 檢視目前的配置

▲ 按一下工作列最右邊的通知區域中的「電源計量器」圖示。

 $-$  或  $-$ 

選取「開始」**>**「控制台」**>**「效能及維護」**>**「電源選項」。

#### 選取不同的電源配置

▲ 按一下工作列最右邊的通知區域中的「電源計量器」圖示,然後從清單中選取電源配置。

<span id="page-19-0"></span> $-$  或  $-$ 

- **a.** 選取「開始」**>**「控制台」**>**「效能及維護」**>**「電源選項」。
- **b.** 從「電源配置」清單中選取電源配置。
- **c.** 按一下「確定」。

#### 自訂電源配置

- **1.** 選取「開始」**>**「控制台」**>**「效能及維護」**>**「電源選項」。
- **2.** 從「電源配置」清單中選取電源配置。
- **3.** 依需要修改「一般電源」和「電池」設定。
- **4.** 按一下「確定」。

### 設定結束「待命」時使用密碼保護

如果要設定裝置在結束待機時提示輸入密碼,請依照下列步驟執行:

- **1.** 在通知區中的「電源計量器」圖示上按一下滑鼠右鍵,再按一下「調整電源內容」。
- **2.** 按一下「進階」標籤。
- **3.** 選取「當電腦結束待命狀態時,要求輸入密碼」核取方塊。
- **4.** 按一下「套用」。

# 使用外部的 **AC** 電源

經由下列其中一種裝置提供外部 AC 電源:

- 警告**!** 若要減少潛在的安全性問題,請只使用裝置隨附的 AC 變壓器、由 HP 提供的替代 AC 變壓器或 者購自 HP 的相容 AC 變壓器。
	- 核准的 AC 變壓器
	- 選購的接駁裝置或選購的擴充產品

在下列任何一種狀況下,請將裝置連接到外部的 AC 電源:

- 警告**!** 請勿在飛機上為裝置的電池充電。
	- 當您要為電池充電或校準電池時
	- 當您要安裝或修改系統軟體時
	- 當您要將資訊寫入光碟或 DVD 時

當您將裝置連接到外部 AC 電源時,會發生下列事件:

- 電池開始充電。
- 如果裝置電源是開啓的,則通知區域中的電池計量器圖示將會改變外觀。

<span id="page-20-0"></span>當您中斷電腦的外部 AC 電源時,會發生下列事件:

- 裝置會切換成使用電池電源。
- 顯示器的亮度會自動降低,以節省電量。若要增加顯示器亮度,請按下 fn+f4 快速鍵或者重新連接 您的 AC 變壓器。

## 連接 **AC** 變壓器

警告**!** 為了降低觸電或設備受損的風險:

請將電源線插到隨時都可方便使用的 AC 電源插座上。

從 AC 插座拔出電源線以中斷裝置的電力(而非將電源線從裝置端拔下)。

如果隨附的電源線有 3 接腳插頭,請將電源線連接至有接地線的 3 插孔插座。請勿停用電源線的接地接 腳,例如,使用2接腳的轉接器。此接地接腳為重要的安全功能。

若要將裝置連接到外部 AC 電源,請依照下列步驟執行:

- **1.** 將 AC 變壓器插入裝置上的電源連接器 **(1)**。
- **2.** 將電源線插入 AC 變壓器 **(2)**。
- **3.** 將電源線的另一端插入 AC 電源插座 **(3)**。

![](_page_20_Picture_12.jpeg)

# 使用電池電源

當裝置安裝了充電電池,而且未連接外部電源時,裝置會使用電池的電源工作。當裝置連接至外部 AC 電源時,就會使用 AC 電源工作。

如果裝置安裝了充電電池,並且使用外接式 AC 變壓器提供的 AC 電源工作,當將 AC 變壓器從裝置上 拆除時,裝置就會切換到電池電源。

 $\mathbb B^8$  附註: 當您中斷 AC 電源時,顯示器的亮度會降低,以節省電池壽命。如果要增加顯示器的亮度,請 使用 fn+f4 快速鍵,或者重新連接您的 AC 電源供應器。

您可依照您的工作方式,決定將電池保留在裝置內或者收存起來。把電池留在裝置中,只要任何時候當 裝置插入 AC 電源時,就會對電池充電,萬一停電時也能夠保護您的工作。然而,當裝置關機並且沒有 連接到外部電源的時候,裝置中的電池就會緩慢放電。

<span id="page-21-0"></span> $\Delta$  警告! 為了降低潛在的安全性問題,請只使用裝置隨附的電池、由HP 提供的替代電池,或者購自HP 的相容電池。

装置電池的壽命長短不同,會因為電源管理的設定、裝置執行的程式、顯示器的亮度,連接裝置的外部 裝置和其他的因素而有變化。

### 顯示剩餘的電池電力

**▲ 在工作列最右邊的通知區中,連按兩下「電源計量器」圖示。** 

 $-$  或  $-$ 

選取「開始」>「控制台」>「效能及維護」>「電源選項」>「電源計量器」索引標籤。

大部分的電量指示器會報告剩餘電量百分比與剩餘時間(分鐘)的電池狀態。

- 電量百分比指出電池中剩餘的大約電量。
- 顯示的時間代表**電池若是繼續以目前的程度供電**,剩餘的大約可工作時間。例如,當播放 DVD 時, 剩餘時間將會減少,停止播放 DVD,剩餘時間將會增加。

當電池在充電中時,在「電源計量器」畫面中,電池圖示上可能會出現閃電圖示。

# 裝入或取出電池

△ 注意: 取出唯一電力來源的電池,可能會造成資訊遺失。為了避免造成資料遺失,在取出電池之前, 請先儲存您的工作,並透過 Windows 啓動休眠或將裝置關機。

若要裝入電池:

- **1.** 中斷所有外接式裝置的連接。
- **2.** 如果裝置連接至 AC 電源,請將電源線從 AC 插座中拔下。
- **3.** 將裝置翻轉,以底部朝上放置於平面。
- **4.** 將電池裝入電池插槽 **(1)** 中,向下旋轉直到定位 **(2)**。
- **5.** 將右邊的電池釋放閂 **(3)** 向右輕推,讓電池鎖定到位。

![](_page_21_Picture_18.jpeg)

<span id="page-22-0"></span>若要取出電池:

- **1.** 中斷所有外接式裝置的連接。
- **2.** 如果裝置連接至 AC 電源,請將電源線從 AC 插座中拔下。
- **3.** 將裝置翻轉,以底部朝上放置於平面。
- **4.** 拉開電池釋放閂 **(1)**,以鬆開電池。
- **5.** 以電池一側為軸固定向上抬起 **(2)**,將電池從裝置 **(3)** 中取出。

![](_page_22_Picture_6.jpeg)

### 電池充電

警告**!** 請勿在飛機上為裝置的電池充電。

當裝置透過 AC 變壓器、選購的電源供應器、選購的接駁裝置、或者選購的擴充產品,連接到外部電源 時,裝置的電池就會開始充電。

不論裝置是關機或是使用中,電池都會進行充電,但是當裝置關機時,它的充電速度更快。 如果電池是新的、超過兩個星期以上沒有使用,或者其溫度比室溫高或低很多,則會延長充電時間。 如果要延長電池壽命,並且能夠更準確的顯示電池電力,請依照下述這些建議進行:

- 當您替新電池充電的時候,請將它完全充飽,然後才開啓裝置。
- 讓電池持續充電,直到電池指示燈熄滅為止。
- 附註: 電池在充電的時候,如果裝置是開啟的,則通知區域的電池計量表在電池完全充飽以前, 可能都會顯示百分之百的充電狀況。
- 開始充電以前,允許電池經由正常使用方式,放電到低於完全充電程度的 5 % 以下。
- 如果電池已經超過一個月沒有使用,電池需要校正而不只是充電。

<span id="page-23-0"></span>電池指示燈顯示充電狀態:

- 亮起:電池正在充電中。
- 閃爍:電池是唯一的電力來源而且已達到電量不足的等級。當電池達到電量嚴重不足的等級時,電 池指示燈會快速閃爍。
- 熄滅:電池已充飽電力、使用中或尚未安裝。

# 將電池放電時間最大化

電池放電的時間視您在使用電池電源時的功能而異。最大放電時間持續縮短,因為電池儲存容量會自然 地衰減。

將電池放電時間最大化的秘訣:

- 降低顯示器的亮度。
- 在不使用電池或不充電時,請將電池從裝置中取出。
- 將電池存放在清涼乾燥的地方。

### 管理低電池電力

本章節資訊說明出廠設定的警告訊息和系統回應。某些電池電力不足的警告訊息和系統回應可以在 Windows「控制台」的「電源選項」中變更。在「電源選項」中設定的偏好設定並不會影響指示燈。

#### 識別低電池電力

當電池是裝置唯一的電力來源,而電池電力不足時,電池指示燈會閃爍。

如果不解決電池電力不足的問題,裝置就會達到電池電力嚴重不足的程度,而且電池指示燈會快速閃 爍。

裝置對於電池到達嚴重電力不足時,會採取下列動作:

- 如果已啓用休眠,而且裝置已啓動或處於待機狀態,裝置就會啓動休眠。
- 如果已停用休眠,而且裝置已啓動或處於待機狀態,裝置就會短暫維持待機狀態,然後關機,而任 何未儲存資訊都將會遺失。

### <span id="page-24-0"></span>解決低電池電力的方法

△ 注意: 為了降低潰失資料的風險,當裝置的電池到達嚴重電力不足,而且已經啓動休眠模式時,在電 源指示燈關閉以前,都不要重新開啟電源。

#### 可以使用外部電源時,解決低電池電力的方法

- ▲ 連接下列裝置之一:
	- AC 變壓器
	- 選購的擴充產品或接駁裝置
	- 選購的電源供應器

#### 當可以使用已充電的電池時,解決低電池電力的方法

- **1.** 關閉裝置或者啟動休眠模式。
- **2.** 取出已放完電的電池,然後裝入一個已充電的電池。
- **3.** 開啟裝置。

#### 當沒有電源可以使用時,解決低電池電力的方法

▲ 啟動休眠。

 $-$  或  $-$ 

儲存您的工作,然後將裝置關機。

#### 當裝置無法結束休眠模式時,解決電池電力不足的方法

當裝置缺少足夠的電力結束休眠模式時,請依照下列步驟進行:

- **1.** 裝入已充電的電池或將裝置連接至外部電源。
- **2.** 迅速推動電源開關,離開休眠狀態。

#### 校正電池

在發生下列情況時,請校正電池:

- 當電池的電力顯示不準確時
- 當您發現電池的執行時間大幅改變時

即使電池經常使用,每月的校正也不應超過一次以上。新電池也不需要校正。

#### 步驟 **1**:將電池完全充飽

警告**!** 請勿在飛機上為裝置的電池充電。

附註: 不論裝置是關機或是使用中,電池都會進行充電,但是當裝置關機時,它的充電速度更快。

<span id="page-25-0"></span>如果要將電池完全充飽:

- **1.** 將電池裝入裝置中。
- **2.** 將裝置連接到 AC 變壓器、選購的電源供應器、選購的擴充產品,或者選購的接駁裝置,然後將電 源供應器或者裝置連接到外部電源。

裝置上的電池指示燈會亮起。

**3.** 裝置要一直保持連接至外部電源,直到電池充飽電力為止。

裝置上的電池指示燈會熄滅。

#### 步驟 **2**:停用「休眠」和「待命」

**1.** 在工作列最右邊的通知區中的電源計量器圖示上按下滑鼠右鍵,然後按一下「調整電源內容」。  $-$  或  $-$ 

選取「開始」>「控制台」>「效能及維護」>「電源選項」。

- 2. 請記下列於「**電池**」和「**一般電源**」欄中的 4 項設定,如此在校正後才能重設這些設定。
- **3.** 將這 4 個選項設定為「無」。
- **4.** 按一下「確定」。

#### 步驟 **3**:釋放電池的電力

電池在放電時,裝置必須保持開機的狀態。不論裝置是否在使用中,電池都可以放電,不過當裝置在使 用時,電池放電的速度會比較快。

- 如果您打算在放電時不理會裝置,請先儲存您的工作,再開始放電程序。
- 如果在放電程序中偶爾會使用裝置,並且已設定省電逾時,請注意放電過程中的下列系統效能:
	- 顯示器不會自動關閉。
	- 當裝置閒置時,硬碟速度不會自動降低。
	- 系統將不會啟動休眠模式。

如果要為電池放電:

- **1.** 先中斷裝置的外部電源連接,但是不要關閉裝置。
- **2.** 使用電池電力操作裝置,直到電池放完電。當電池放電到達低電力的程度時,電池指示燈會開始閃 爍。當電池放完電後,電池指示燈熄滅,而且裝置也會關機。

### <span id="page-26-0"></span>步驟 **4**:將電池完全充飽電

若要為電池重新充電:

**1.** 將裝置連接至外部電源,直到電池充飽電力為止。當電池充飽電力時,裝置上的電池指示燈就會熄 滅。

當電池充電時,您仍然可以使用裝置,不過如果關閉裝置,電池的充電速度會比較快。

2. 如果裝置是關閉的,當電池完全充好電時,將裝置打開,此時電池指示燈已經關閉。

#### 步驟 **5**:重新啟用「休眠」和「待命」

- △ 注意: 如果在校正後沒有重新啓用休眠模式,可能會造成電池完全放電,以及因電力嚴重不足所造成 的資料損失。
	- **1.** 選取「開始」>「控制台」>「效能及維護」>「電源選項」。
	- **2.** 重新輸入您記下的「一般電源」欄和「電池」欄之選項設定。
	- **3.** 按一下「確定」。

### 節省電池電力

- 透過 Windows「控制台」中的「電源選項」,可選取使用低電力的設定。
- 當您沒有使用無線和區域網路 (LAN) 連線時,請關閉連線,並且結束數據機應用程式。
- 對於未使用外部電源的外部裝置,當您沒有在使用時,請中斷連線。
- 停止、停用或取出未使用的外接式多媒體卡。
- 視需要使用 fn+f3 和 fn+f4 快速鍵,調整螢幕亮度。
- 如果要停止工作,請啓動待機或休眠模式,或將裝置關機。

# 存放電池

△ 注意: 為了避免電池受損,請勿長時間曝露在高溫下。

如果將有兩個禮拜以上不使用裝置,而且不會連接外部電源,請取出電池並分開保存。

為了延長存放中電池的電力,請將電池放置在涼爽、乾燥的地方。

已經存放一個月以上的電池,在使用前需先校正。

### 用過電池處置方式

警告**!** 為了減少發生火災或燒毀的危險,請勿將電池拆開、擠壓、弄破,造成電池外部接點的短路,或 者將它丟到火中或水中。請勿將電池曝露在超過 60°C (140°F) 的溫度下。更換電池時, 僅能使用核准供 此裝置專用的電池。

有關電池處置方式的資訊,請參閱《法規、安全與環境公告》。

![](_page_26_Picture_25.jpeg)

注意: 當裝置關機時,尚未儲存的資料將會遺失。

「關機」指令會關閉所有開啓的程式,包括作業系統,然後關閉顯示器和裝置。 在發生下列任何一種狀況時請將裝置關機:

- 當您需要更換電池或者維修裝置內部組件時
- 當您正在連接一個沒有連接到 USB 埠的外接硬體裝置時
- 當裝置將要停止使用並且長時間不連接外部電源時

若要關閉裝置,請依照下列步驟執行:

学 附註: 如果裝置是在待機或休眠狀態,您必須先結束待機或休眠,才能關機。

- **1.** 儲存您的工作,並且關閉所有開啟的程式。
- **2.** 選取「開始」**>**「電腦關機」**>**「關閉」。

如果裝置沒有回應,而且您又無法使用前述的關機程序,請按照下列緊急程序順序執行:

- 按下 ctrl+alt+delete 鍵。接下來,按一下「關機」**>**「關閉」。
- 推動並按住電源開關至少 5 秒鐘。
- 拔下裝置的外接電源並取出電池。

<span id="page-28-0"></span>您的裝置支援以下網際網路存取類型:

- 有線 您可以使用 RJ-45 (網路)接頭連接至寬頻網路, 來存取網際網路。
- 無線 一 對於行動網際網路存取,您可以使用無線連線。如需瞭解設定無線網路或將裝置新增到現 有網路的詳細資訊,請參閱「連接至無線網路」一節。

# <span id="page-29-0"></span>連接到有線網路

連接區域網路 (LAN) 需使用 8 接腳的 RJ-45 網路纜線(需另外購買)。如果網路纜線包含了雜訊抑制 迴路 **(1)**,可防止電視或無線電接收干擾,請將纜線有迴路的一端 **(2)** 朝向裝置。

![](_page_29_Picture_2.jpeg)

若要連接網路纜線:

- 警告**!** 為降低觸電、火災或損壞設備的風險,請勿將數據機纜線或電話線插入 RJ-45(網路)接頭。
	- **1.** 將網路纜線插入裝置上的網路接頭 **(1)**。
	- **2.** 將纜線的另一端插入牆上的網路接頭 **(2)**。

![](_page_29_Picture_7.jpeg)

# <span id="page-30-0"></span>連接到無線網路

# 使用無線裝置

無線技術透過無線電波而非纜線傳輸資料。您的裝置可能配備以下一或多個無線裝置:

- 無線區域網路 (WLAN) 裝置 將裝置連接到公司辦公室、住所,以及機場、餐廳、咖啡店、飯店 和大學等公共場所的無線區域網路(一般稱做 Wi-Fi 網路、無線 LAN,或 WLAN)。在 WLAN 中, 每個行動無線裝置都會與無線路由器或無線存取點通訊。
- HP 行動寬頻模組(僅限特定機型)— 一種無線廣域網路 (WWAN) 裝置,可提供對資訊的存取權 (只要行動網路營運商有提供服務)。在 WWAN 中,每個行動裝置會與行動網路營運商基地台通 訊。行動網路營運商在世界各地安裝基地台(類似行動電話天線塔)網路,有效地將信號範圍覆蓋 至整個州、地區,甚至是國家。

此裝置 支援下列 IEEE 產業標準:

- 802.11b 是第一個通用標準,支援高達 11 Mbps 的資料傳輸率,且可以在 2.4 GHz 的頻率下操作。
- 802.11g 支援高達 54 Mbps 的資料傳輸率,且可以在 2.4 GHz 的頻率下操作。802.11g WLAN 裝 置可以向下與 802.11b 裝置相容,所以可以在同一網路中操作。

如需無線技術的詳細資訊,請參閱「說明及支援」中所提供的資訊和網站連結。

### 識別無線及網路狀態圖示

![](_page_30_Picture_182.jpeg)

#### <span id="page-31-0"></span>使用無線控制項

您可以使用這些功能控制裝置中的無線裝置:

- 無線通訊開關
- 作業系統控制項

#### 使用無線通訊開關

此裝置配備一個無線通訊開關、一個或以上的無線通訊裝置,和一個無線通訊指示燈。裝置上的所有無 線裝置在出廠時已經啓用,因此當您開啓裝置時無線通訊指示燈會亮起(藍色)。

無線通訊指示燈是表示無線裝置的整體電源狀態,而非個別裝置的狀態。如果無線裝置指示燈為藍色, 則至少有一個無線裝置處於開啓狀態。如果無線通訊指示燈呈琥珀色,則所有無線裝置都處於關閉狀 態。

因為無線通訊裝置在原廠設定為啓用,因此您可以使用無線通訊開關來同時啓用或關閉所有的無線裝 置。

#### 使用 **HP Connection Manager** 軟體(僅限特定機型)

Connection Manager 可讓您管理您的網際網路設定檔、SMS (短訊息服務)傳訊、連線裝置與方法, 以及編輯其他設定。

- ▲ 若要啟動 Connection Manager,按一下工作列最右側通知區中的「**HP Connection Manager**」圖 示。
- 附註: 有關使用 Connection Manager 的詳細資訊,請參閱 Connection Manager 說明。

#### 使用 **HP Wireless Assistant** 軟體

您可以使用 Wireless Assistant 軟體來啟動或關閉無線裝置。如果是透過設定公用程式停用無線裝置, 就必須使用設定公用程式來重新啟用裝置,才能使用 Wireless Assistant 來啟動或關閉此裝置。

 $\overline{\mathbb{B}}$  附註: 啓用或開啓無線裝置不會讓裝置自動連接至網路或 Bluetooth® 裝置。

若要檢視無線裝置的狀態,請將滑鼠指標放在工作列最右側通知區中的無線通訊圖示上。

附註: 若要顯示無線通訊圖示,請按一下通知區中的「顯示隱藏的圖示」圖示(**<** 或 **<<**)。

如果無線通訊圖示未顯示在通知區中,請完成下列步驟以變更 Wireless Assistant 內容:

- **1.** 按一下「開始」**>**「控制台」**>**「網路及網際網路連線」**>**「**HP Wireless Assistant**」。
- **2.** 請按一下「內容」。
- **3.** 選取「通知區中的 **Wireless Assistant** 圖示」旁的核取方塊。
- **4.** 請按一下「套用」。

如需詳細資訊,請參閱 Wireless Assistant 軟體「說明」:

- **1.** 連按兩下通知區的圖示來啟動 Wireless Assistant。
- **2.** 按一下「說明」按鈕。

# <span id="page-32-0"></span>使用 **WLAN**

無線區域網路 (WLAN) 由許多诱渦無線路由器或無線存取點連結的裝置和配件所組成,透過 WLAN 裝 置,您便可以存取無線區域網路。

- 学 附註: 無線路由器和無線存取點等詞通常會交互使用。
	- 大型的 WLAN(如企業 WLAN 或公用 WLAN)通常會使用無線存取點,它可以處理大量的裝置和 配件,也可以區隔重要的網路功能。
	- 住家或小型辦公室的 WLAN 通常會使用無線路由器,可讓許多無線和有線的裝置共用網際網路連 線、印表機及檔案,而不需使用額外的軟硬體。

若要使用您裝置的 WLAN 裝置,就必須連接 WLAN 基礎設施(透過服務供應商、公用或公司網路提 供)。

#### 設定 **WLAN**

若要設定 WLAN 並連線到網際網路,您必須有下列設備:

- 寬頻數據機(DSL 或纜線)**(1)** 和從網際網路服務供應商 (ISP) 購買的高速網際網路服務。
- 無線路由器(需另外購買)**(2)**
- 無線裝置 **(3)**。

下圖顯示連接到網際網路的無線網路安裝範例。

![](_page_32_Picture_12.jpeg)

隨著此網路擴充,可將其他無線和有線裝置連接至網路,以存取網際網路。

如需設定 WLAN 的說明,請參閱您的路由器製造商或 ISP 提供的資訊。

#### 保護您的 **WLAN**

請務必瞭解,因為在設計 WLAN 的標準時僅考量有限的安全能力(基本上僅針對阻擋不定期的竊聽而非 大規模的攻擊),因此 WLAN 易受眾所周知與見諸文件的安全弱點攻擊。

在公共區域的 WLAN,或是如咖啡廳與機場等的「無線上網據點」(Hotspot) 可能未提供任何安全性。 無線網路設備製造商與無線上網據點服務供應商正在研發新的技術,將使公共環境的存取更加安全,也 更具匿名性。如果您擔心在無線上網據點使用裝置時的安全性,請將您的網路活動限制在非關鍵性的電 子郵件與基本的網際網路瀏覽。

當您設定 WLAN 或存取現有 WLAN 時,請永遠啓用安全性功能來保護您的網路免遭未授權的存取。最 常見的安全性等級是「Wi-Fi 保護存取 (WPA) 個人」及「有線等級隱私保密 (WEP)」。因為無線廣播信

<span id="page-33-0"></span>號會在網路外散佈,其他 WLAN 裝置便能夠接收未受防護的信號,並連接至您的網路(未經允許)或擷 取透過無線網路傳送的資訊。不過,您可以採取預防措施,以保護您的 WLAN:

#### 使用具有內建安全性的無線發射器

許多無線基地台、閘道或路由器提供內建安全性功能,例如無線安全性通訊協定與防火牆。使用正 確的無線發射器,您就可以防護您的網路不受最常見的無線安全性風險的威脅。

#### ● 在防火牆後作業

防火牆是一種屏障,它會檢查傳送至您網路的資料與對資料的要求,並捨棄可疑的項目。防火牆有 好幾種,包含軟體與硬體。有些網路使用兩種類型的組合。

#### ● 使用無線加密功能

您的 WLAN 可以使用各種複雜的加密通訊協定。尋找最適用於您網路安全性的解決方案:

- 有線等級隱私保密 **(WEP)** 是一種在傳輸所有網路資料之前,先使用 WEP 金鑰進行編碼或加 密的無線安全性通訊協定。通常您可以讓網路指派 WEP 金鑰。或者,您可以設定您自己的金 鑰、產生其他金鑰,或是選擇其他進階選項。其他人如果沒有正確的金鑰,就無法使用 WLAN。
- **WPA (Wi-Fi** 保護存取**)** 與 WEP 類似,使用安全性設定加密與解密透過網路傳輸的資料。不 過,與 WEP 使用靜態安全性金鑰進行加密不同, WPA 使用「暫時金鑰完整性協定」 (Temporal key integrity protocol, TKIP) 來為每個封包動態產生新的金鑰。它也會爲網路上的 每台裝置產生不同的金鑰組。

#### ● 關閉您的網路

如果有可能,避免讓無線發射器廣播您的網路名稱 (SSID)。大多數的網路一開始會廣播名稱,告 訴任何附近的裝置您的網路可用。如果關閉網路,其他裝置就不太可能知道您的網路存在。

 $\mathbb{R}$  附註: 如果您的網路已關閉,而 SSID 未廣播,您就必須知道或記得 SSID 以便將新裝置連接至 網路。請在關閉網路之前寫下 SSID,並存放在安全的地方。

#### 連接至 **WLAN**

若要連接至 WLAN,請依照下列步驟:

- **1.** 請確定 WLAN 裝置已開啟。如果已開啟,無線通訊指示燈會呈藍色。若無線通訊指示燈呈現琥珀 色,請滑動無線通訊開關。
- **2.** 選取「開始」**>**「連線到」。
- **3.** 在清單中選取 WLAN,需要時再接著輸入網路安全性金鑰。
	- 如果網路是不安全的(意即每個人都可以存取網路),則會顯示警告訊息。按一下「**執意連 線**」以接受警告訊息,並完成連線。
	- 如果網路是啓用安全性的 WLAN,系統將會提示您輸入網路安全性金鑰,也就是安全碼。輸 入安全碼,然後按一下「**連線**」以完成連線。

 $\mathbb{R}^n$  附註: 如果沒有列出任何 WLAN,即表示您不在無線路由器或存取點的範圍內。

<span id="page-34-0"></span>附註: 如果您沒有看到要連接的網路,請按一下**設定連線或網路**。接著會顯示選項清單。您可以 選擇手動搜尋並連線至網路,或建立新的網路連線。

- **4.** 在完成連線後,將滑鼠指標放在工作列最右邊通知區域的無線網路連線圖示上,以確認連線的名 稱、速度、強度和狀態。
- 附註: 其功能範圍(無線訊號的有效範圍),則需視 WLAN 的建置情況、路由器製造商,以及是否有 牆壁或地板等建築障礙或其他電子裝置干擾而定。

您可從下列資源獲得更多有關使用 WLAN 的資訊:

- 您的 ISP、無線路由器隨附的使用指南及其他 WLAN 設備的資訊
- 「說明及支援中心」中提供的資訊和網站連結

請洽詢您的 ISP 或搜尋網站,來取得您鄰近的公用 WLAN 清單。列出包含 Cisco Internet Mobile Office Wireless Locations、Hotspotlist 和 Geektools 的公用 WLAN 網站。請參考每個公用 WLAN 位置 的成本和連線需求。

#### 漫游到另一個網路

當您將裝置移至另一個 WLAN 的範圍時, Windows 會嘗試連接至該網路。如果嘗試成功, 您的裝置會 自動連線至新網路。如果 Windows 無法辨識新的網路,請依照您最初用於連接 WLAN 相同的步驟執 行。

# <span id="page-35-0"></span>使用 **HP** 行動寬頻(僅限特定機型)

和 WLAN 相比,HP 行動寬頻可讓您的裝置從更多地方或更大範圍存取網際網路。使用 HP 行動寬頻需 要透過網路服務供應商(稱為**行動網路營運商**),通常是行動電話網路營運商。HP 行動寬頻的涵蓋範 圍類似於行動電話的語音涵蓋範圍。

與行動網路營運商服務一起使用時,HP 行動寬頻可讓您不論是在路上或是在 Wi-Fi 上網據點的範圍 外,都能自由連接網際網路、傳送電子郵件或連接公司網路。

HP 行動寬頻支援下列技術:

- 提供以全球行動通訊系統 (GSM) 電信標準為基礎存取網路的 HSDPA ( 高速資料傳輸, High Speed Downlink Packet Access)模組。
- 提供以分碼多重擷取技術 (CDMA) 電信標準為基礎存取網路的 EV-DO (演進數據最優化, Evolution Data Optimized)。

您需要 HP 行動寬頻模組序號來啟動行動寬頻服務。此序號列印在您裝置之電池插槽內側的標籤上。某 些行動網路營運商要求使用訂戶身份識別模組 (SIM)。SIM 卡包含您的基本資訊,例如個人識別碼 (PIN) 及網路資訊。某些裝置包含預先安裝在電池插槽中的 SIM 卡。如果未預先安裝 SIM 卡,則可能包 含在您裝置隨附的 HP 行動寬頻資訊封包中,或者由行動網路營運商與裝置分開提供。

如需插入或取出 SIM 的詳細資訊,請參閱本章的「插入 SIM」及「取出 SIM」這兩個章節。

有關 HP 行動寬頻以及如何透過建議使用的行動網路營運商啓動服務的資訊,請參閱您裝置隨附的 HP 行動寬頻資訊。有關其他資訊,請浩訪 HP 網站, 網址是 <http://www.hp.com/go/mobilebroadband> (僅 限美國)。

### 插入 **SIM** 卡

注意: 為避免接頭受損,在插入 SIM 卡時,請不要太用力。

若要插入 SIM 卡:

- **1.** 將裝置關機。如果您不確定裝置是否已關機或處在休眠模式,按下電源按鈕即可開啓裝置。然後再 透過作業系統來關閉裝置。
- **2.** 關閉顯示器。
- **3.** 中斷所有外接式裝置與裝置的連接。
- **4.** 將電源線從 AC 電源插座拔下。
- **5.** 將裝置翻面,以底部朝上放置於平面,讓電池插槽朝向您。
- **6.** 取出電池。
7. 將 SIM 卡插入 SIM 插槽,然後輕輕將 SIM 卡推入插槽直到確實卡住定位。

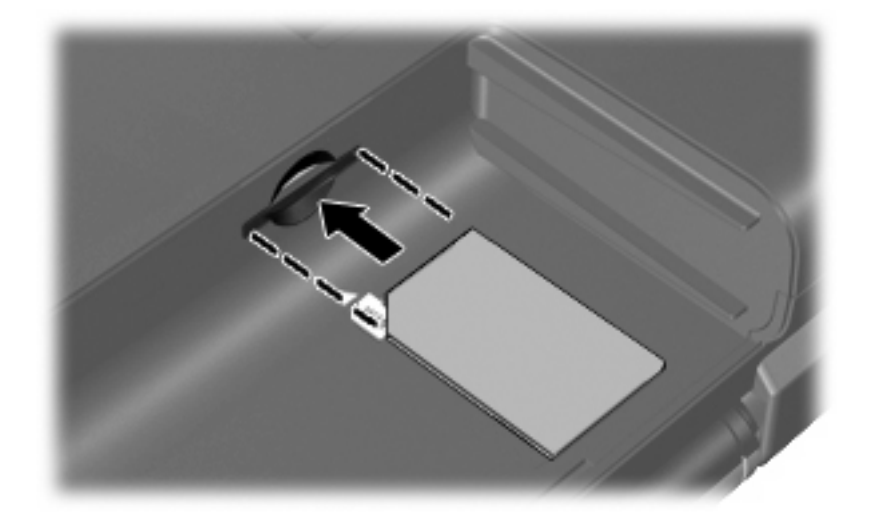

- **8.** 裝回電池。
- $B$  附註: 如果沒有裝回電池,HP 行動寬頻將會停用。
- **9.** 重新連接外部電源。
- **10.** 重新連接外接式裝置。
- **11.** 開啟裝置。

### 取出 **SIM** 卡

若要取出 SIM 卡:

- 1. 將裝置關機。如果您不確定裝置是否已關機或處在休眠模式,按下電源按鈕即可開啓裝置。然後再 透過作業系統來關閉裝置。
- **2.** 關閉顯示器。
- **3.** 中斷所有外接式裝置與裝置的連接。
- **4.** 將電源線從 AC 電源插座拔下。
- **5.** 將裝置翻面,以底部朝上放置於平面,讓電池插槽朝向您。
- **6.** 取出電池。

**7.** 輕壓 SIM 卡 **(1)**,然後將其從插槽中取出 **(2)**。

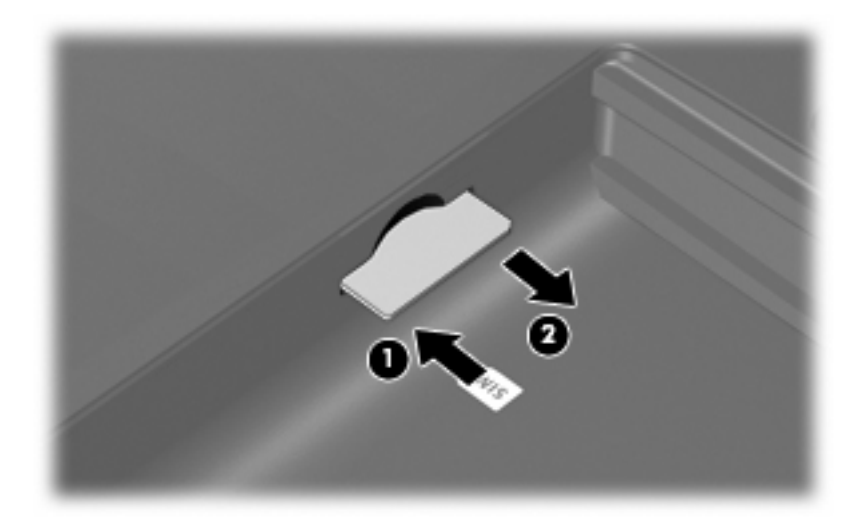

- **8.** 裝回電池。
- **9.** 重新連接外部電源。
- **10.** 重新連接外接式裝置。
- **11.** 開啟裝置。

# 使用 **Bluetooth** 無線裝置(僅限特定機型)

Bluetooth 裝置提供短距離的無線通訊,取代了傳統用來連結下列電子裝置的實體纜線連線,例如:

- 裝置(桌上型電腦、筆記型電腦、PDA)
- 電話(行動、無線、智慧型電話)
- 影像處理裝置(印表機、相機)
- 音效裝置(耳機、喇叭)

Bluetooth 裝置提供對等式功能,可讓您設定 Bluetooth 裝置的個人區域網路 (PAN)。如需組態與使用 Bluetooth 裝置的詳細資訊,請參閱 Bluetooth 軟體「說明」。

#### **Bluetooth** 與網際網路連線分享 **(ICS)**

HP 不建議將支援 Bluetooth 的裝置設定為主機,並讓其他裝置將其作為閘道以連線至網際網路。當兩台 或多台裝置使用 Bluetooth 相互連接,並在其中一台裝置啓用網際網路連線共用 (ICS) 時,其他裝置可 能無法使用 Bluetooth 網路連接至網際網路。

Bluetooth 的優點在於可以將您的裝置與無線裝置(包含行動電話、印表機、相機與 PDA)之間的資訊 傳輸同步化。無法使用 Bluetooth 持續連接兩台或多台裝置以共用網際網路是 Bluetooth 與 Windows 作 業系統的限制。

# **4** 多媒體

## 多媒體功能

您的裝置內含多媒體功能,可讓您聆聽音樂、觀賞影片和檢視圖片。您的裝置可能包含下列多媒體組 件:

- 內建喇叭供您聆聽音樂
- 可以擷取相片和視訊的內建網路攝影機
- 預先安裝的多媒體軟體,讓您可以播放並管理音樂、影片和圖片

附註: 您的裝置可能未包含所有列出的組件。

以下章節將說明如何識別和使用裝置隨附的多媒體組件。

### 識別多媒體組件

下圖和表格說明裝置的多媒體功能。

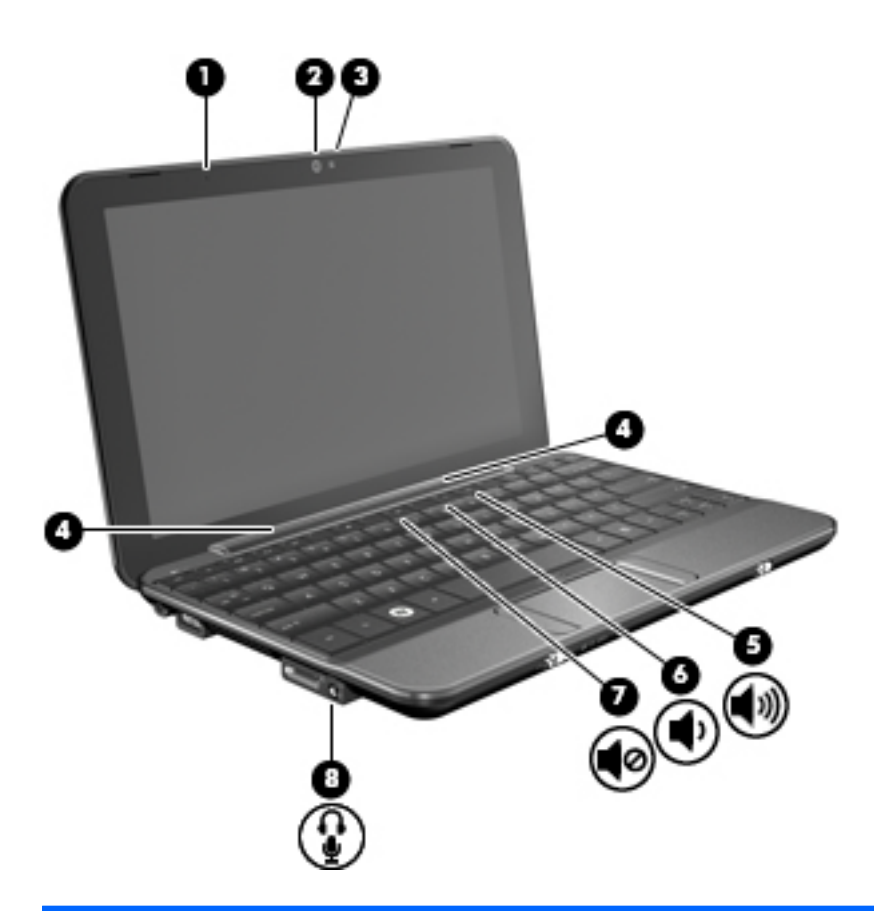

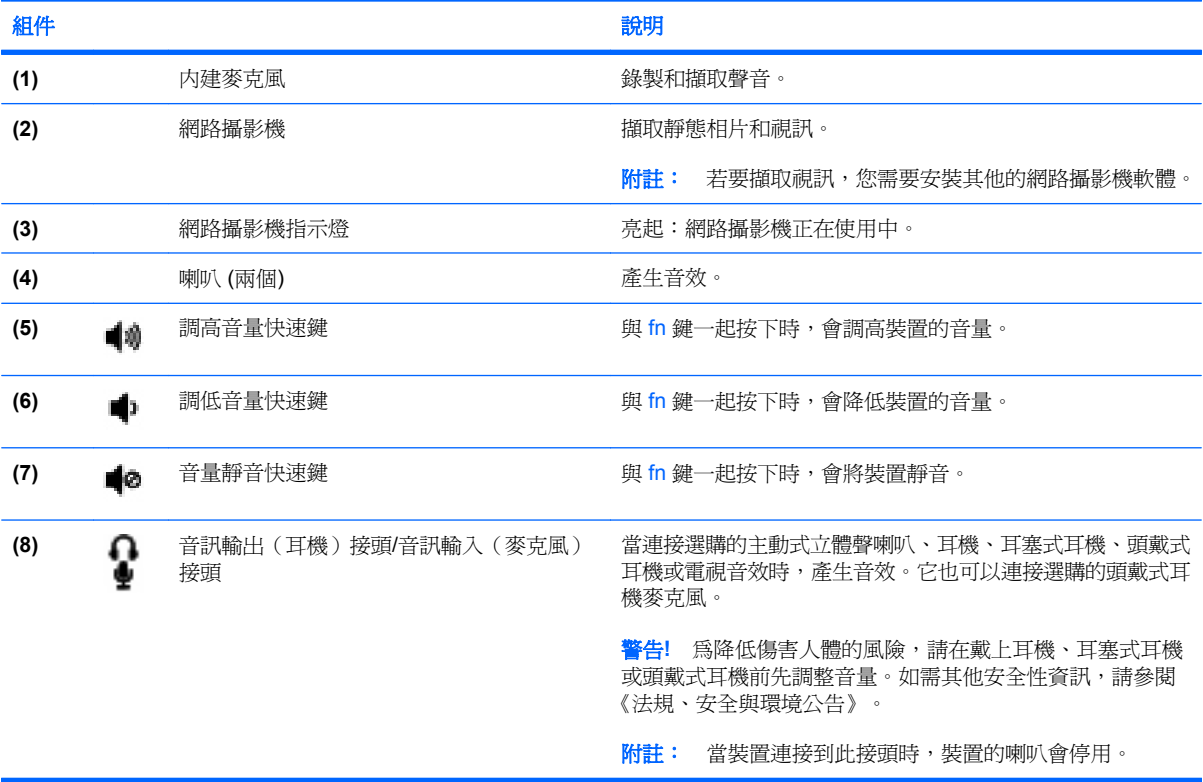

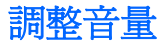

您可以使用下列控制項調整音量:

- 装置音量快速鍵 一 fn 鍵 (1) 和 f8 (2)、f10 (3) 或 f11 (4) 功能鍵的組合:
	- 若要靜音或恢復音量,請按下 fn+f8。
	- 。 若要調低音量,請按 fn+f10。
	- **。 若要調高音量,請按 fn+f11。**

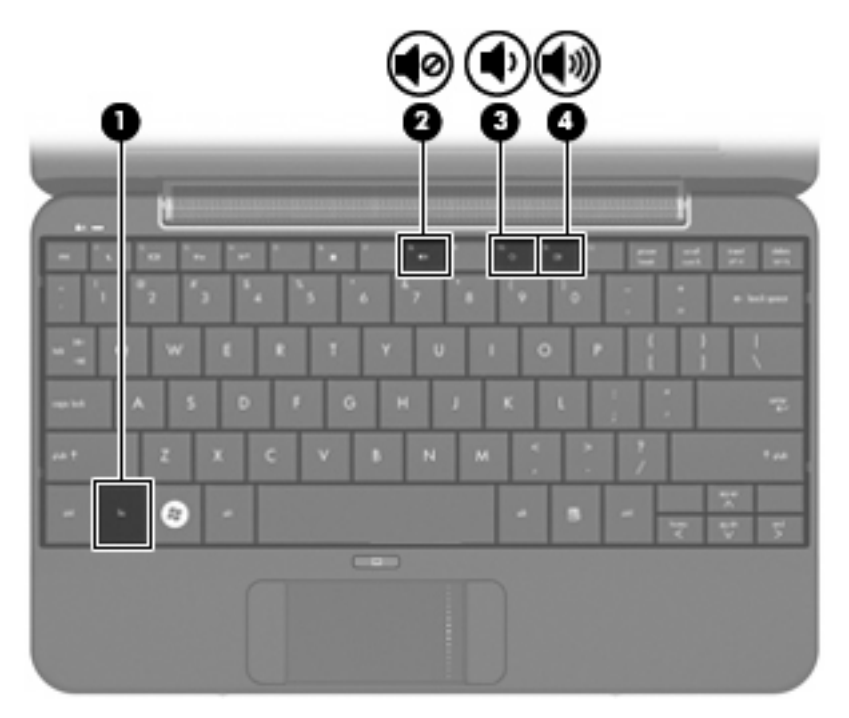

- Windows® 音量控制:
	- **a.** 按一下工作列最右端之通知區內的「音量」圖示。
	- **b.** 若要調高或調低音量,請向上或向下移動滑桿。選取「靜音」核取方塊,以關閉音量。

 $-$  或  $-$ 

- **a.** 按兩下通知區內的「音量」圖示。
- **b.** 在「音量控制」欄中,可以向上或向下移動「音量」滑桿來調高或調低音量。您也可以調整音 量的平衡或靜音。

如果通知區內未顯示音量圖示,請遵照下列步驟來加入此圖示:

- **a.** 選取「開始」**>**「控制台」**>**「聲音、語音及訊裝置」**>**「聲音及音訊裝置」**>**「音量」索引標 籤。
- **b.** 選取「在工具列中放置音量圖示」核取方塊。
- **c.** 按一下「套用」。
- 程式音量控制:

在有些程式中也可以調整音量。

## 多媒體軟體

您的裝置包含預先安裝的多媒體軟體,可以讓您播放音樂、觀賞影片和檢視圖片。

### 使用其他預先安裝的多媒體軟體

若要找出其他預先安裝的多媒體軟體:

- **▲ 選擇「開始」>「所有程式」**,然後開啓您要使用的多媒體程式。例如,如果您要使用 Windows Media Player(僅限特定機型),請按一下「Windows Media Player」。
- 附註: 有些程式可能會位於子資料夾中。

### 從網際網路安裝多媒體軟體

▲ 若要從網際網路安裝多媒體軟體,請前往軟體製造商的網站並遵循其指示。

 $\mathbb{B}^2$  附註: 從網際網路下載的軟體可能包含病毒,有關詳細資訊,請參閱「安全性」一章。

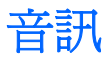

您的裝置具備各種音訊功能,可以讓您:

- 使用裝置喇叭和/或已連接的外接式喇叭播放音樂。
- 使用選購的外接式耳機麥克風錄製聲音。
- 從網際網路下載音樂。
- 使用音訊和影像建立多媒體簡報。
- 使用即時通訊程式傳輸音效和影像。

#### 連接外接式音訊裝置

**△ 警告!** 為降低人身傷害的風險,請在戴上耳機、耳塞式耳機或頭戴式耳機前先調整音量。如需其他安全 性資訊,請參閱《法規、安全與環境公告》。

若要連接外接式裝置(如外接式喇叭、耳機或耳機麥克風),請參閱裝置隨附的資訊。為獲得最佳效 果,請牢記下列秘訣:

- 確定裝置的纜線牢固地連接到裝置上的正確接頭。(纜線接頭通常都會使用不同顏色,與裝置上相 對應的接頭顏色相符。)
- 請確定安裝外接式裝置所需的驅動程式。
- $\mathbb{\hat{B}}$  附註: 驅動程式是一種必要的程式,其功能就像裝置與使用該裝置的程式間的轉譯程式。

#### 檢查您的音訊功能

若要檢查裝置的系統音效,請依照下列步驟執行:

- **1.** 選擇「開始」**>**「控制台」**>**「聲音、語音和音訊裝置」**>**「聲音及音訊裝置」。
- 2. 當「聲音及音訊裝置內容」視窗開啓時,按一下「**聲音**」標籤。選擇「**程式事件**」下方的任一音效 事件,例如嗶聲或警示,然後按一下箭頭按鈕測試聲音。

您應該會由喇叭或連接的耳機聽到聲音。

若要檢查裝置的錄音功能,請依照下列步驟執行:

- **1.** 選擇「開始」**>**「所有程式」**>**「附屬應用程式」**>**「娛樂」**>**「錄音機」。
- **2.** 按一下「錄音」按鈕,然後對著麥克風說話。將檔案儲存到桌面。
- **3.** 開啟多媒體程式,然後播放聲音。

附註: 錄音時為獲得最佳效果,請直接對著麥克風說話,並在沒有背景雜音的場所錄製聲音。

▲ 若要確認或變更裝置上的音訊設定,請在工作列的「音量」圖示上按一下滑鼠右鍵,或選擇「開 始」**>**「控制台」**>**「聲音、語音和音訊裝置」**>**「聲音及音訊裝置」。

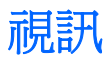

您的裝置可讓您使用多種視訊功能:

- 觀賞影片
- 透過網際網路玩遊戲
- 編輯圖片和視訊以建立簡報
- 連接外接式視訊裝置

### 連接外接式顯示器或投影機

使用 VGA 纜線(需另外購買)將外接的顯示器(例如顯示器或投影機)連接到裝置的擴充埠。 若要連接外接式顯示器或投影機:

**1.** 連接選購的 VGA 纜線到裝置的擴充埠。

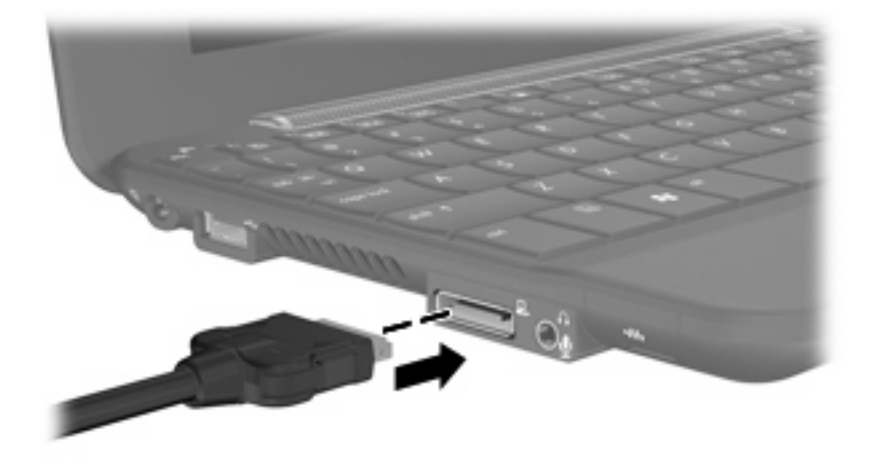

- **2.** 將外接式顯示器或投影機連接到纜線的另一端。
- $\mathbb{B}'$  附註: 如果已經正確連接的外接式顯示器或投影機沒有顯示螢幕影像,請按下 fn+f2 鍵將影像切換到 外接顯示器。重複按下 fn+f2 可在外接顯示器和裝置之間切換螢幕影像。

## 網路攝影機

您的裝置包含一部內建網路攝影機,位於顯示器的頂端。網路攝影機是一部輸入裝置,可以讓您擷取靜 態相片和視訊。

附註: 若要擷取視訊,您需要安裝其他的網路攝影機軟體。

若要存取網路攝影機:

- **1.** 按一下「開始」**>**「我的電腦」,然後連按兩下相機圖示。
- **2.** 按一下「拍照」即可拍照。
- 附註: 圖片會自動儲存至「我的文件」資料夾。

# **5** 安全性

## 保護裝置

Windows 作業系統提供的標準安全性功能與非 Windows 設定公用程式可以讓您的個人設定與資料不受 各種風險所威脅。

請依本章中的程序進行,以使用下列功能:

- 密碼
- 防火牆軟體
- 重大安全性更新
- 附註: 安全性解決方案的設計目的在於預防遏阻,但可能無法阻止軟體攻擊或避免裝置遭受不當處理 或失竊。

附註: 在將您的裝置送修之前,請移除所有密碼設定。

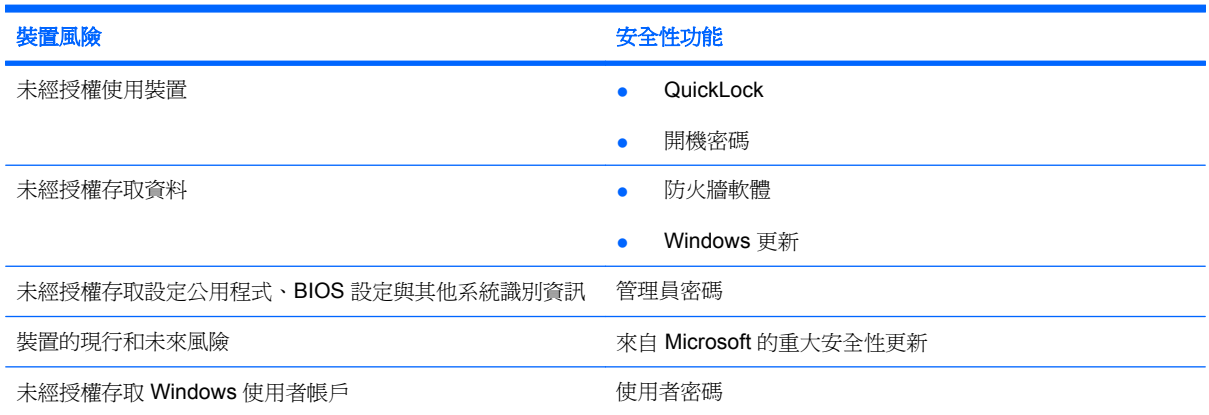

## 使用密碼

密碼是您所選擇的一組字元,用來保護您裝置的資訊。可以設定數種類型的密碼,具體取決於您想要控 制存取資訊的方式。您可以為裝置中預先安裝的 Windows 或非 Windows 設定公用程式設定密碼。

注意: 為了避免裝置被鎖定,請將您所設定的每個密碼記下來。由於大多數的密碼在設定、變更或刪 除時不會顯示出來,因此立即將每個密碼記下並存放在安全的地方是非常重要的。

您可對設定公用程式功能和 Windows 安全性功能使用相同的密碼。您也可以對多個設定公用程式功能 使用相同的密碼。

在設定公用程式中設定密碼時,請遵循下列指示:

- 密碼可以是最多 8 個字母和數字的任意組合,且區分大小寫。
- 設定公用程式中設定的密碼必須在設定公用程式提示下輸入。而在 Windows 中設定的密碼必須在 Windows 提示下輸入。

建立和儲存密碼時,請使用下列秘訣:

- 當建立密碼時,請依照程式設定的要求進行。
- 寫下您的密碼並將它與裝置分開保存,置於安全的地方。
- 請勿將密碼儲存在裝置的檔案中。
- 請勿使用您的名字或其他個人資訊等容易被外人破解的密碼。

以下章節列出 Windows 與「設定公用程式」密碼,並描述其功能。如需關於 Windows 密碼的其他資 訊,例如螢幕保護程式密碼,請選擇「開始」**>**「說明及支援」。

### 在 **Windows** 中設定密碼

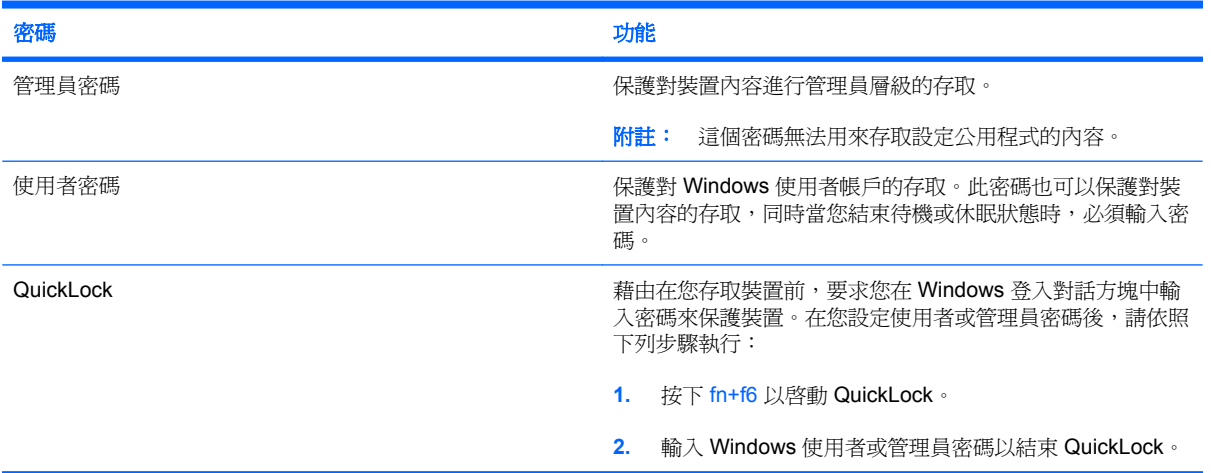

### 在設定公用程式中設定密碼

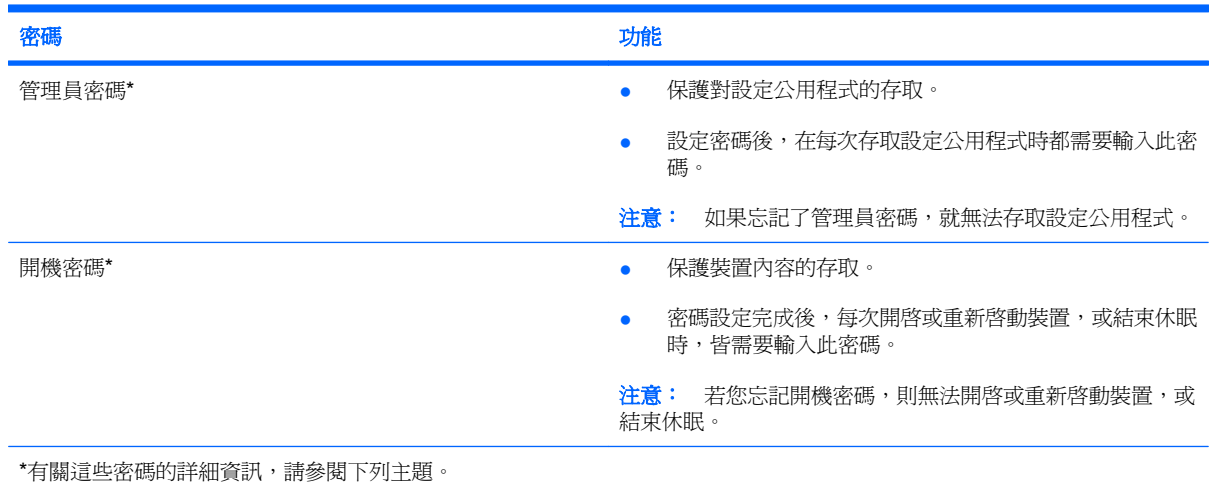

#### 管理員密碼

管理員密碼可保護設定公用程式中的組態設定和系統識別資訊。 設定密碼後,在每次存取設定公用程式 時都需要輸入此密碼。

這個管理員密碼與 Windows 中設定的管理員密碼是不能交互使用的,也不會在設定、輸入、變更和刪 除時加以顯示。請務必記下密碼並存放在安全的地方。

#### 管理系統管理員密碼

若要設定、變更或刪除此密碼,請按照下列步驟進行:

- **1.** 開啟或重新啟動裝置,然後在螢幕左下角顯示「F10 = BIOS Setup Options(F10 = BIOS 設定選 項) 」訊息時, 按下 f10 鍵, 以開啓設定公用程式。
- **2.** 使用方向鍵選擇「**Security**(安全性)」**>**「**Set Administrator Password**(設定系統管理員密 碼)」,然後按下 enter 鍵。
	- 若要設定系統管理員密碼,請在「**Enter New Password**(輸入新密碼)」和「**Confirm New Password**(確認新密碼)」欄位中輸入您的密碼,接著按下 enter 鍵。
	- 若要變更系統管理員密碼,請在「**Enter Current Password**(輸入目前密碼)」欄位中輸入 您目前的密碼,然後在「**Enter New Password**(輸入新密碼)」和「**Confirm New** Password (確認新密碼) · 欄位中輸入新密碼, 然後按下 enter 鍵。
	- 若要刪除系統管理員密碼,請在「Enter Password(輸入密碼)」欄位中輸入您目前的密 碼,然後按四次 enter 鍵。
- **3.** 若要儲存您的變更並離開設定公用程式,請使用方向鍵選擇「**Exit**(離開)」**>**「**Exit Saving Changes**(儲存變更後離開)」。

當裝置重新啟動時,您的變更便會生效。

#### 輸入管理員密碼

出現「**Enter Password**(輸入密碼)」提示時,輸入您的系統管理員密碼,然後按下 enter 鍵。嘗試輸 入管理員密碼失敗達三次之後,您必須重新啓動裝置並再試一次。

#### 開機密碼

開機密碼可防止未經授權使用裝置。密碼設定完成後,每次開啓或重新序動裝置,或結束休眠時,皆需 要輸入此密碼。開機密碼在設定、輸入、變更或刪除時,不會顯示出來。

#### 管理開機密碼

若要設定、變更或刪除此密碼,請按照下列步驟進行:

- **1.** 開啟或重新啟動裝置,然後在螢幕左下角顯示「F10 = BIOS Setup Options(F10 = BIOS 設定選 項 )」訊息時,按下 f10 鍵,以開啓設定公用程式。
- 2. 使用方向鍵選擇「Security(安全性)」>「Set Power-On Password(設定開機密碼)」,然後 按下 enter 鍵。
	- 若要設定開機密碼,請在「**Enter New Password**(輸入新密碼)」和「**Confirm New** Password (確認新密碼) · 欄位中輸入您的密碼,接著按下 enter 鍵。
	- 若要變更開機密碼,請在「**Enter Current Password**(輸入目前密碼)」欄位中輸入您目前 的密碼,然後在「**Enter New Password**(輸入新密碼)」和「**Confirm New Password**(確 認新密碼) - 欄位中輸入新密碼, 然後按下 enter 鍵。
	- 若要刪除開機密碼,請在「**Enter Current Password**(輸入目前密碼)」欄位中輸入您目前 的密碼,然後按四次 enter 鍵。
- **3.** 若要儲存您的變更並離開設定公用程式,請使用方向鍵選擇「**Exit**(離開)」**>**「**Exit Saving Changes**(儲存變更後離開)」。

當裝置重新啟動時,您的變更便會生效。

#### 輸入開機密碼

出現「**Enter Password**(輸入密碼)」提示時,輸入您的密碼,然後按下 enter 鍵。嘗試輸入密碼失敗 達三次之後,您必須重新啓動裝置並再試一次。

# 使用防毒軟體

當您使用裝置收發電子郵件或存取網際網路時,您已經將電腦暴露在電腦病毒的威脅之下,電腦病毒會 停止作業系統、程式或公用程式,或造成它們功能異常。

 $\mathbb{B}$  附註: HP 建議您安裝防毒軟體以保護您的裝置。

防毒軟體可偵測出大部分病毒並摧毀它們,同時在大部份情況下,還可以修復病毒所造成的損害。您必 須更新防毒軟體,以持續防止最新發現的病毒。

您的裝置已經預先安裝了 Norton Internet Security 防毒程式。

- 這個 Norton Internet Security 版本包含 60 天的免費更新。強烈建議 60 天過後購買延長更新服 務,才能保護您的裝置不受最新病毒入侵。使用與更新 Norton Internet Security 軟體與購買延伸更 新服務的指示將隨附於程式之中。
- 若要存取 Norton Internet Security 或取得更多相關資訊,請按一下「開始」**>**「所有程式」**>** 「**Norton Internet Security**」。

附註: 有關電腦病毒的更多資訊,請在「說明及支援」的「搜尋」欄位中鍵入 病毒。

# 使用防火牆軟體

當您使用裝置存取電子郵件、網路或網際網路時,未經授權者可能有辦法存取您的裝置、個人檔案和您 的資訊。請使用預先安裝在裝置中的防火牆軟體來保護您的隱私權。

防火牆功能包括記錄和報告網路活動,以及自動監控所有傳入和傳出的傳輸量。請參閱防火牆使用指 南,或是聯絡防火牆製造商,以取得更多資訊。

学 附註: 在某些情況下,防火牆可封鎖對網際網路遊戲的存取、阻止網路共用印表機或檔案,或封鎖授 權的電子郵件附件。若要暫時解決問題,可停用防火牆、執行您所需的工作,然後再重新啟用防火牆。 若要永久解決問題,請重新設定防火牆。

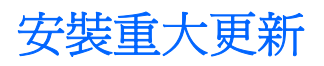

 $\Delta$  注意: Microsoft 會傳送關於重大更新的警示。為了保護裝置免於安全性遭受破壞或病毒入侵,當您收 到 Microsoft 各項重大更新的通知時,請立即安裝。

在本裝置出貨之後,可能已經有作業系統和其他軟體的更新可用。請遵守以下原則,確實在裝置中安裝 所有可用的更新:

- 安裝裝置後儘快執行 Windows Update。使用「開始」**>**「所有程式」**>**「**Windows Update**」中的 更新連結。
- 定期執行 Windows Update, 例如每月一次。
- Windows 和其他 Microsoft 程式的更新一旦發行後, 便可從 Microsoft 網站以及透過「說明及支 援」的更新連結,取得這些更新。

# **6** 數位卡

選購的數位卡提供安全的資料儲存及方便的資料分享方式。這些卡片通常適用於具備數位媒體的相機 和 PDA,以及其他裝置。

SD 卡讀取器支援下列格式:

- MultiMediaCard (MMC)
- Secure Digital (SD) 記憶卡

# 插入數位卡

 $\Delta$  注意: 為了避免數位卡或裝置受損,請勿將任何類型的介面卡插入 SD 卡讀取器中。

注意: 為避免數位卡接頭受損, 在插入數位卡時, 請不要太用力。

- **1.** 拿住數位卡,標籤面朝上,將接頭朝向裝置。
- 2. 將卡片插入 SD 卡讀取器,然後推入卡片,直到卡片卡緊定位。

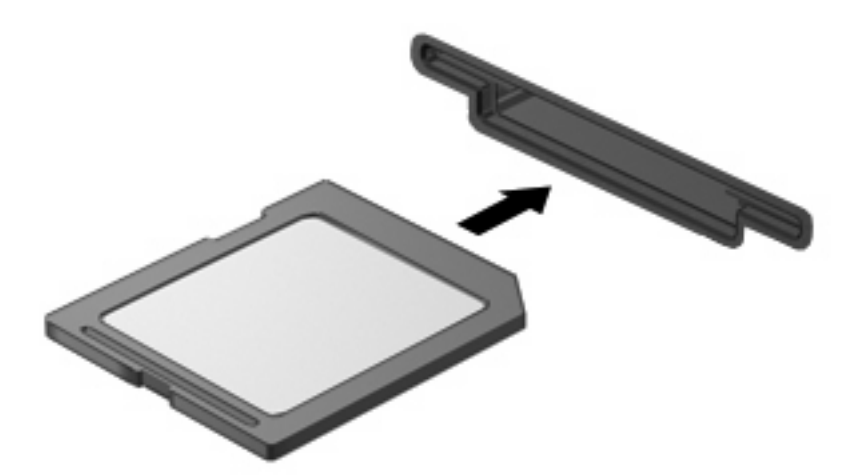

偵測到裝置時,您將會聽到聲音,且會顯示一個選項功能表。

# 停用並取出數位卡

- △ 注意: 為避免資料遺失或系統停止回應,請先停用數位卡,再將其取出。
	- **1.** 儲存資訊並關閉所有與數位卡相關的程式。
	- $\Box$  附註: 如要停止資料傳輸,請在作業系統的「複製」視窗中按一下「取消」。
	- **2.** 停用數位卡:
		- **a.** 在工作列最右邊的通知區中,連按兩下「安全地移除硬體」圖示。
		- 附註: 若要顯示安全地移除硬體圖示,請按一下通知區中的「顯示隱藏的圖示」圖示(**<** 或 **<<**)。
		- **b.** 按一下清單中的數位卡名稱。
		- **c.** 按一下「停止」,然後按一下「確定」。
	- **3.** 按下數位卡 **(1)**,然後從插槽 **(2)** 取出數位卡。

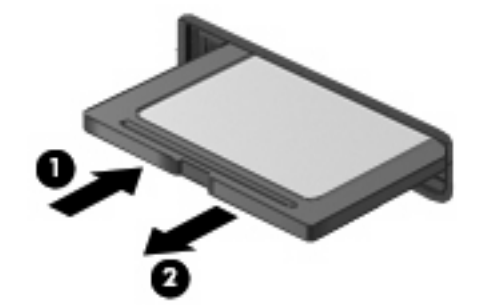

# **7 USB** 裝置

## 使用 **USB** 裝置

通用序列匯流排 (USB) 是一種硬體介面,能用來連接選購的外接式裝置(例如 USB 鍵盤、滑鼠、磁碟 機/光碟機、印表機、掃描器或集線器)。這些裝置可以接到系統、選購的接駁裝置或選購的擴充產品 上。

有些 USB 裝置需要額外的支援軟體,通常會隨附裝置提供。有關裝置特定軟體的其他資訊,請參閱製 造商的指示。

此裝置有兩個 USB 埠,分別支援 USB 1.0、USB 1.1 和 USB 2.0 裝置。依機型而定,裝置可能也會有 USB SmartDrive,可支援選購的 HP Disk-On-Key(隨身碟)。 選購的 USB 集線器、接駁裝置或擴充 產品可提供的額外 USB 埠與裝置一起使用。

### 連接 **USB** 裝置

△ 注意: 爲避免 USB 接頭受損,在連接 USB 裝置時,請不要太用力。

▲ 若要連接 USB 裝置,請將裝置的 USB 纜線連接至 USB 埠。

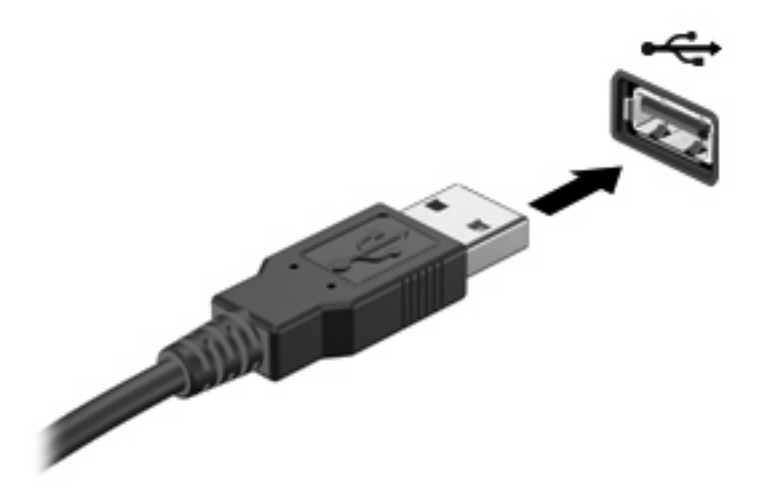

偵測到裝置時,您會聽到一個聲音。

附註: 連接 USB 裝置時,您會在通知區域看到一則訊息告訴您系統已辨識到該裝置。

#### 停用並取出 **USB** 裝置

注意: 為防止資料遺失或系統停止回應,請先停用再取出 USB 裝置。

#### 注意: 爲避免 USB 接頭受損,取出 USB 裝置時,請不要用力拉纜線。

若要停用並取出 USB 裝置:

- **1.** 在工作列最右邊的通知區中,按兩下「安全地移除硬體」圖示。
- 附註: 若要顯示安全地移除硬體圖示,請按一下通知區中的「顯示隱藏的圖示」圖示(**<** 或 **<<**)。
- **2.** 按一下清單中的裝置名稱。

 $\overline{\mathbb{B}}$  附註: 如果 USB 裝置未列出,則在取出裝置之前,不需要先停用該裝置。

- 3. 按一下「停止」,然後按一下「確定」。
- **4.** 取出裝置。

## 使用 **HP** 迷你隨身碟插槽(僅限特定機型)

迷你隨身碟插槽是一個 USB 埠,可讓您為裝置增加更多儲存空間。HP 行動磁碟機僅能搭配 HP 迷你隨 身碟(需另外購買)使用。

### 插入 **HP** 迷你隨身碟

▲ 將 HP 迷你隨身碟插入 HP 迷你隨身碟插槽,然後向內推,直到迷你隨身碟卡緊定位且與裝置表面 貼齊為止。

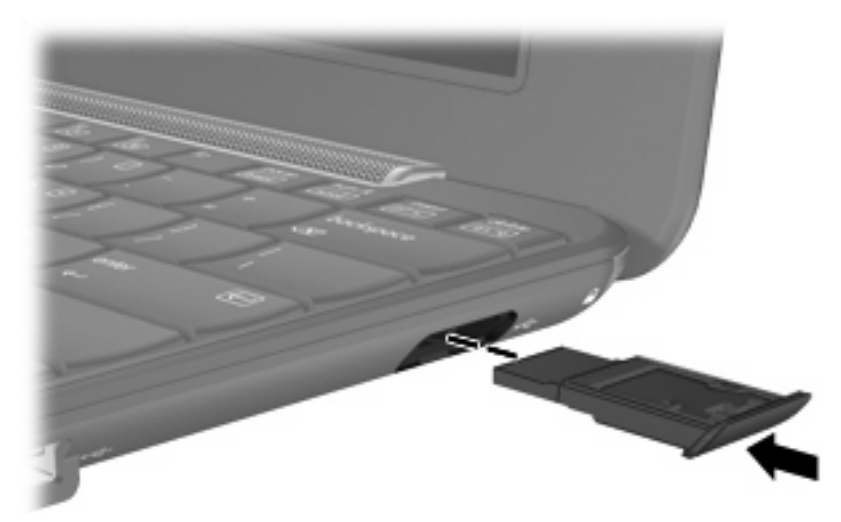

偵測到迷你隨身碟時,您將會聽到一個聲音。

附註: 連接 USB 裝置時,您會在工作列最右邊的通知區域中看到一則訊息告訴您系統已辨識到該裝 置。

### 停用並移除 **HP** 迷你隨身碟

 $\Delta$  注意: 爲了避免資料遺失或系統停止回應,在取出 HP 迷你隨身碟之前,請先將它停用。

停用並移除 HP 迷你隨身碟:

- **1.** 在通知區域中的「安全地移除硬體」圖示上按兩下。
- 附註: 若要顯示「安全地移除硬體」圖示,請按一下通知區域中的「顯示隱藏的圖示」圖示(**<** 或 **<<**)。
- **2.** 按一下清單上的迷你隨身碟名稱。
- 3. 按一下「停止」,然後按一下「確定」。
- **4.** 移除 HP 迷你隨身碟。

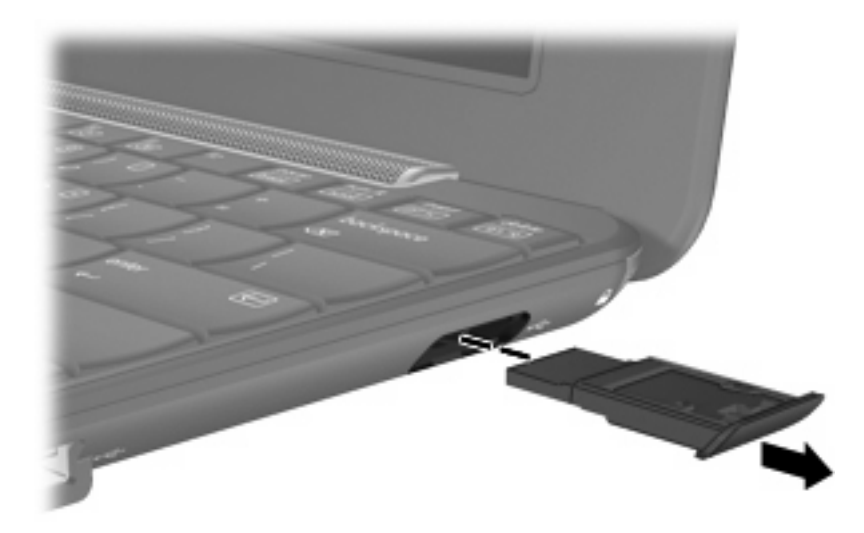

# **8** 指標裝置和鍵盤

### 設定指標裝置偏好設定

使用 Windows® 中的「滑鼠內容」,自訂指標裝置的設定,例如按鈕設定、按鍵速度與指標選項。 若要存取「滑鼠內容」,請選擇「開始」**>**「控制台」**>**「印表機和其他硬體」**>**「滑鼠」。

### 使用指標裝置

### 使用觸控板

若要移動游標,請在觸控板表面上按照您希望指標移動的方向來滑動您的手指。使用左、右觸控板按鈕 的方式,與使用外接式滑鼠的左、右按鈕相同。若要使用觸控板的垂直捲軸區來上下捲動,請以手指在 捲軸區上方,上下移動。

 $B$  附註: 如果您使用觸控板來移動指標,在將指標移至捲軸區之前,必須將手指抬離觸控板。光是將手 指從觸控板滑動至捲軸區,是無法啟動捲動功能的。

### 連接外接式滑鼠

您可以使用裝置上的任何一個 USB 埠, 將外接式 USB 滑鼠連接至裝置。

### 使用鍵盤

#### 使用快速鍵

快速鍵是 fn 鍵 **(1)** 和其中一個功能鍵 **(2)** 的組合。

f1 到 f4、f6、f8、f10 和 f11 鍵上的圖示代表快速鍵功能。快速鍵功能與程序將會在下列各節中進行說 明。

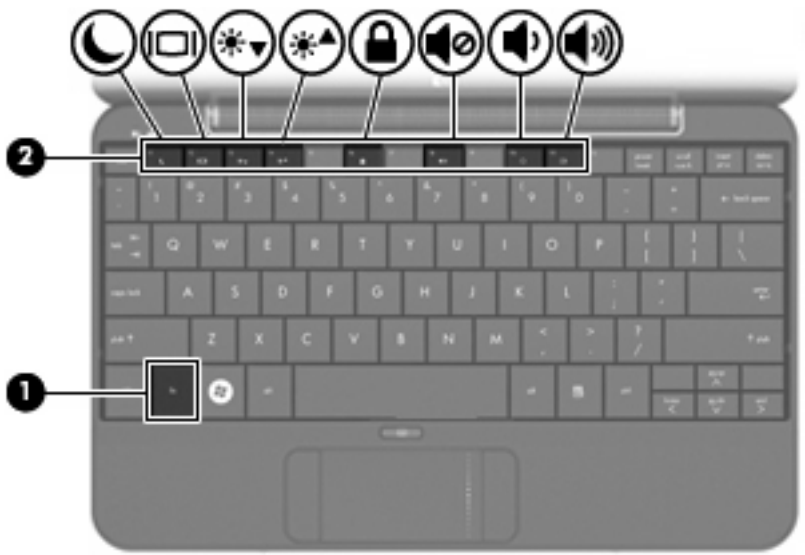

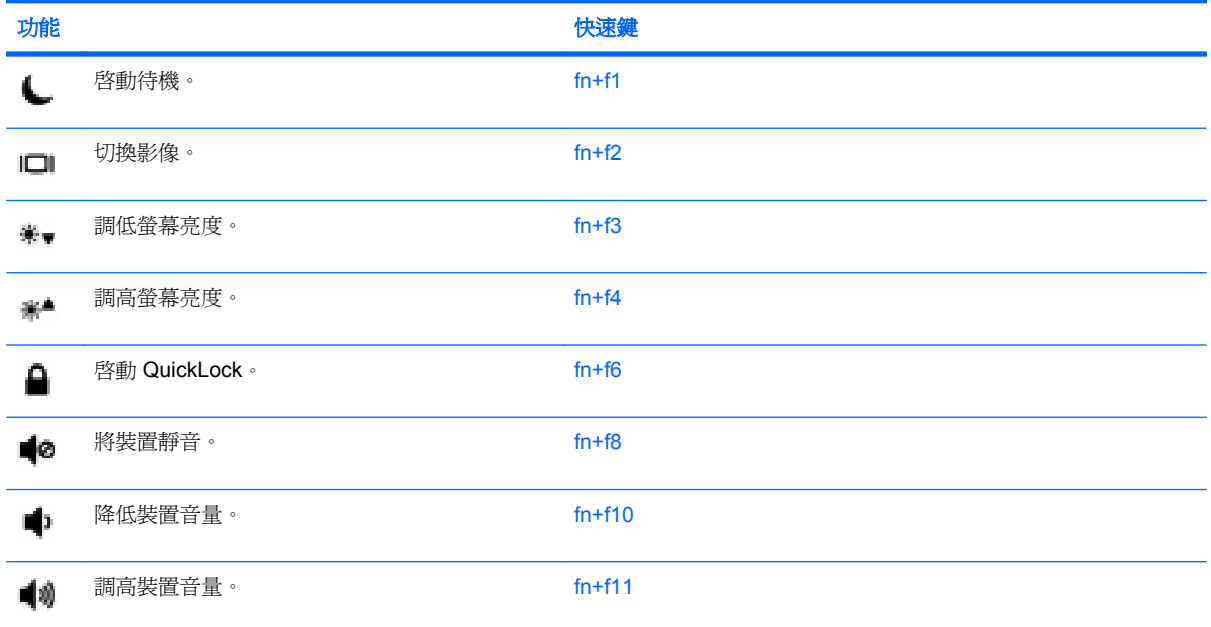

若要使用裝置鍵盤上的快速鍵指令,請執行下列步驟之一:

● 短暫按下 fn 鍵,再短暫按下快速鍵指令的第二個鍵。

– 或 –

● 按住 fn 鍵,同時短暫按下快速鍵指令的第二個鍵,然後再同時放開兩個鍵。

#### 啟動待機 **(fn+f1)**

按下 fn+f1 鍵即可啓動待機。

啓動待機後,會將您的資料儲存在記憶體中並清除螢幕內容,以節省電力。當裝置處於待機狀態時,電 源指示燈會閃爍。

△ 注意: 若要降低資訊遺失的風險,請先儲存您的工作,然後再啓動「待命」。

在您啟動待機之前,裝置必須處於開機狀態。

附註: 當裝置處於待機狀態時,如果發生電力嚴重不足的情況,裝置會啟動休眠,並將儲存於記憶體 中的資訊儲存至硬碟中。根據原廠設定,電力不足時的動作是休眠,但是您可以在「進階電源設定」中 更改這項設定。

若要離開待機,請迅速推動電源開關。

您可以改變 fn+f1 快速鍵的功能。例如,您可以設定 fn+f1 快速鍵為啟動休眠而非待機。

 $\mathbb{\mathbb{B}}^n$  附註: 在所有 Windows 作業系統視窗中, 對「睡眠按鈕」的參照都套用到 fn+f1 快速鍵。

#### 切換螢幕影像 **(fn+f2)**

按下 fn+f2 鍵,即可在連接至系統的顯示裝置之間切換螢幕影像。例如,如果顯示器已連接到裝置,按 下 fn+f2 可以將裝置所顯示的螢幕影像切換為在顯示器中顯示,以便同時在裝置和顯示器上顯示。

附註: 您必須使用 VGA 纜線(需另外購買)將外接的顯示器(例如顯示器或投影機)連接到裝置的 擴充埠。

大多數外接式顯示器都使用外接式 VGA 視訊標準,從裝置接收視訊資訊。fn+f2 快速鍵也可以在其他接 收裝置視訊資訊的裝置間切換影像。

fn+f2 快速鍵支援下列視訊傳輸類型(含使用各種類型的裝置範例):

- LCD(裝置顯示器)
- 外接式 VGA(多數外接式顯示器)

#### 調低螢幕亮度 **(fn+f3)**

按下 fn+f3 可調低螢幕亮度。按住快速鍵可逐漸調低亮度。

#### 調高螢幕亮度 **(fn+f4)**

按下 fn+f4 可調高螢幕亮度。按住快速鍵可逐漸調高亮度。

#### 初始化 **QuickLock (fn+f6)**

請按 fn+f6 以初始化 QuickLock 安全功能。

QuickLock 會藉由顯示作業系統登入視窗來保護您的資訊。當登入視窗顯示時,您必須輸入 Windows 使用者密碼或 Windows 管理員密碼後才能存取裝置。

ling Windows 使用者密碼或 Windows 系統管理員密碼,才能使用 QuickLock。如需 相關指示,請參閱「說明及支援」。

若要使用 QuickLock,請按下 fn+f6 鍵以顯示「登入」視窗並鎖定裝置。然後依照螢幕上的指示,輸入 Windows 使用者密碼或 Windows 管理員密碼, 再存取裝置。

#### 喇叭靜音 **(fn+f8)**

按下 fn+f8 鍵可讓喇叭靜音。再按快速鍵一次可恢復喇叭音量。

#### 調低喇叭音量 **(fn+f10)**

按下 fn+f10 鍵即可調低喇叭音量。按住快速鍵可逐漸調低喇叭音量。

#### 調高喇叭音量 **(fn+f11)**

按下 fn+f11 鍵可調高喇叭音量。按住快速鍵可逐漸調高喇叭音量。

# **9** 磁碟機**/**光碟機

### 識別已安裝的磁碟機**/**光碟機

若要檢視裝置上所安裝的磁碟機/光碟機,請選擇「開始」**>**「我的電腦」。

### 處理磁碟機**/**光碟機

磁碟機/光碟機是脆弱的裝置組件,必須小心處理。在處理磁碟機/光碟機之前,請參閱下列注意事項。 其適用的程序中包含額外的注意事項。

#### △ 注意: 爲了降低損壞裝置、磁碟機/光碟機或潰失資料的風險,請遵守下列預防措施:

移動連接外接式硬碟的裝置前,請先啟動待機並等待螢幕關閉,或完全中斷外接式硬碟的連接。

在處理磁碟機/光碟機之前,請先碰觸磁碟機/光碟機未上漆的金屬表面,將身上的靜電釋放掉。

請勿碰觸可抽換式磁碟機/光碟機或裝置上的連接器接腳。

處理磁碟機/光碟機的時候請小心,不要摔落磁碟機/光碟機,或在上頭放置物體。

在取出或插入磁碟機/光碟機之前,請先關閉裝置。如果您不確定裝置是否已關機,或是處於待機或休眠 模式,請先啟動裝置,然再透過作業系統關閉裝置。

請勿過度用力將磁碟機/光碟機插入磁碟機/光碟機插槽。

當選購的光碟機寫入光碟時,請勿在鍵盤上按鍵或移動裝置,因為寫入過程會對震動敏感。

當電池是唯一的電力來源時,請先確定電池已充飽電力,然後再開始寫入媒體。

避免將磁碟機/光碟機曝露於溫度或濕度過高或過低的環境中。

避免將磁碟機/光碟機曝露於液體中。請勿在磁碟機/光碟機上噴灑清潔產品。

將磁碟機/光碟機從磁碟機/光碟機插槽取出、隨身攜帶、運送或儲存磁碟機/光碟機之前,請先將媒體從 磁碟機/光碟機取出。

如果必須郵寄磁碟機/光碟機,請用泡棉或其他具有保護作用的包裝材質包裹,並在包裝上標示「易碎 品」。

避免將磁碟機/光碟機曝露於磁場中。具有磁場的安全裝置包括機場通道裝置和安全檢測棒。機場檢查隨 身攜帶行李的安全裝置 (例如輸送帶) 使用 X 光,而非磁力,所以不會損壞磁碟機/光碟機。

### 使用外接式磁碟機**/**光碟機

抽取式外接磁碟機/光碟機會擴充儲存和存取資訊的選項。.

USB 磁碟機/光碟機包括下列類型:

- 1.44 MB 磁碟機
- 硬碟模組(附有轉接器的硬碟)
- DVD-ROM 光碟機
- DVD/CD-RW 複合式光碟機
- DVD+RW/R 和 CD-RW 複合式光碟機
- DVD±RW/R 和 CD-RW 複合式光碟機

#### 使用選購的外接式裝置

 $\overline{B}$  附註: 如需所需軟體及驅動程式的詳細資訊,或要瞭解該使用裝置的哪一個連接埠,請參閱製造商的 指示。

連接外接式裝置:

- $\Delta$  注意: 若要降低連接電源裝置時對設備造成損壞的可能性,請務必先關閉裝置的電源,並拔除 AC 電 源線。
	- **1.** 連接裝置。
	- **2.** 如果您要連接到有外接電源的裝置,請將裝置的電源線插入接地的 AC 電源插座。
	- **3.** 開啟裝置。

若要中斷沒有外接電源的外接式裝置,請先關閉裝置再中斷連線。若要中斷有外接電源的外接式裝置, 請先關閉裝置,中斷連線,然後再拔除 AC 電源線。

# **10** 記憶體模組

裝置底部有一個記憶體模組置放處。更換主記憶體模組插槽中現有的記憶體模組,可以提高裝置的記憶 體容量。

- 警告**!** 若要避免觸電或損壞設備的風險,請先拔下電源線並取出所有電池套件,然後再安裝記憶體模 組。
- △ 注意: 釋放靜電 (ESD)會使電子組件受損。在開始執行前,您必須先觸碰接地的金屬物件,以釋放身 上的靜電。

若要加入或更換記憶體模組:

- **1.** 儲存您的工作內容。
- **2.** 關閉裝置並闔上顯示器。

如果您不確定裝置是否已關機或處在休眠模式,滑動電源開關即可開啓裝置。然後再透過作業系統 來關閉裝置。

- **3.** 中斷所有外接式裝置與裝置的連接。
- **4.** 將電源線從 AC 電源插座拔下。
- **5.** 將裝置翻轉,以底部朝上放置於平面。
- **6.** 將電池從裝置中取出。
- **7.** 使用一字型螺絲起子或其他尖頭物體,輕輕推動釋放閂, 鬆開記憶體模組置放處外蓋 **(1)**。
- **8.** 打開記憶體模組置放處外蓋 **(2)**,並將它從裝置中取下。

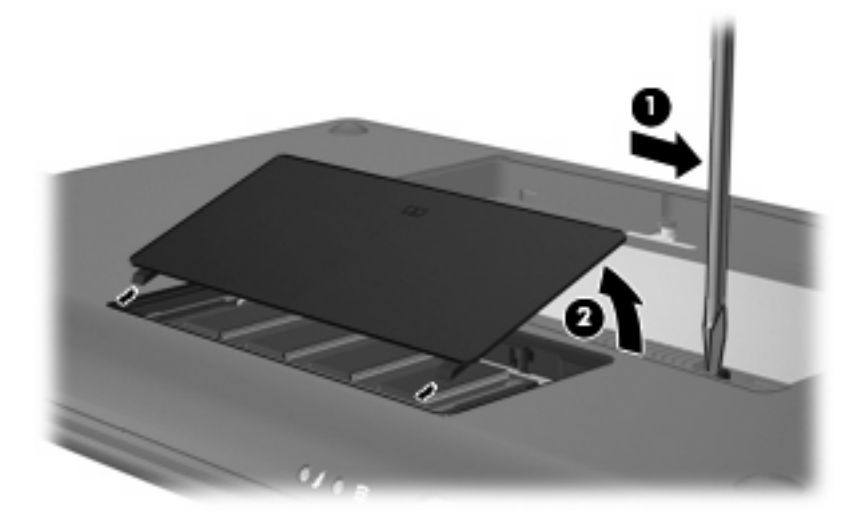

- **9.** 取出現有的記憶體模組:
	- **a.** 拉開記憶體模組兩邊的固定夾 **(1)**。 記憶體模組會向上推出。
		- △ 注意: 爲避免記憶體模組受損,拿記憶體模組時,只能碰觸邊緣。請勿觸碰記憶體模組的組 件。
	- **b.** 抓住記憶體模組的邊緣 **(2)**,然後輕輕地將模組從記憶體模組插槽中取出。

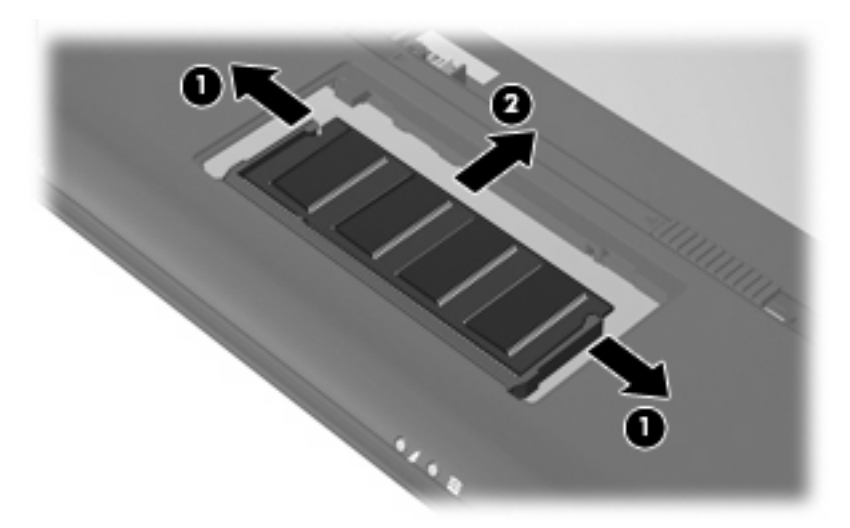

將取出的記憶體模組放在沒有靜電的容器中,以保護記憶體模組。

- **10.** 插入新記憶體模組:
	- △ 注意: 爲避免記憶體模組受損,拿記憶體模組時,只能碰觸邊緣。請勿觸碰記憶體模組的組件, 也不要彎折記憶體模組。
		- **a.** 將記憶體模組有凹口的一邊 **(1)** 對準記憶體模組插槽的垂片。
		- **b.** 以 45 度角將記憶體模組對準記憶體模組置放處,然後將模組向下壓入記憶體模組插槽,直到 它卡至定位 **(2)**。
- **c.** 將記憶體模組輕輕地向下壓 **(3)**,對記憶體模組的左右兩側施壓,直到固定夾夾住定位為止。
	- △ 注意: 為避免記憶體模組受損,請勿彎折記憶體模組。

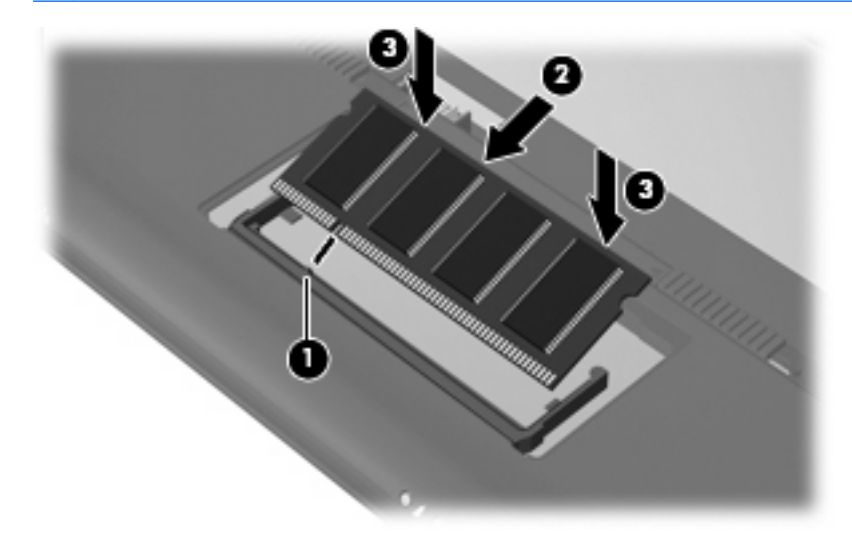

- **11.** 將記憶體模組置放處外蓋的垂片 **(1)**,對準裝置上的凹口。
- **12.** 裝好外蓋 **(2)**。

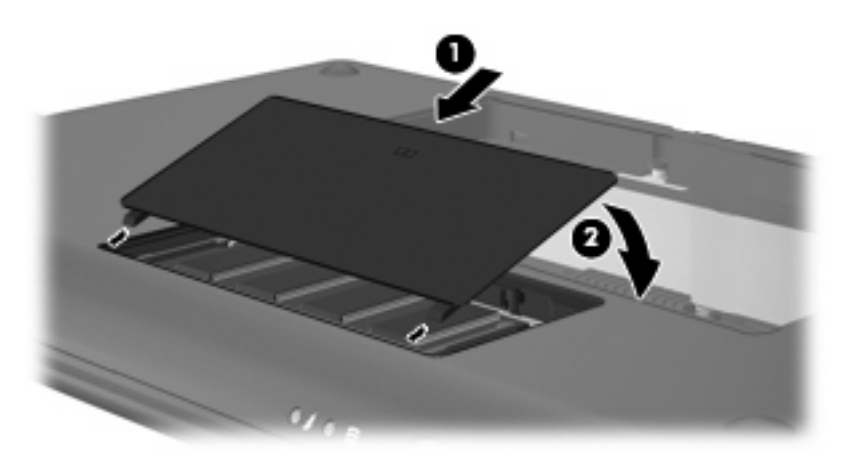

- **13.** 更換電池。
- **14.** 將裝置右側朝上,然後重新連接外部電源和外接式裝置。
- **15.** 開啟裝置。

# **11** 更新軟體

HP 網站上可能會提供您裝置隨附軟體的更新版本。

HP 網站上的大部分軟體和 BIOS 更新都是以壓縮檔封裝,稱為 **SoftPaqs**。

有些下載套件包含一個名為 Readme.txt 的檔案;其中包含與檔案安裝和疑難排解有關的資訊。

若要更新軟體,請遵循這些步驟,這些在本指南的提醒部分有解說:

**1.** 識別您的裝置機型、產品類別和產品系列。識別目前安裝在裝置上的 BIOS 版本,以準備系統 BIOS 更新。

如果您的裝置已連上網路,在安裝任何軟體更新前(尤其是系統 BIOS 更新),先諮詢網路管理 員。

- $\mathbb{B}^*$  附註: 裝置的系統 BIOS 會儲存在系統 ROM 上。BIOS 會啓動作業系統,決定裝置與硬體裝置 的互動方式,並提供硬體裝置間的資料傳輸,包括時間和日期。
- 2. 存取 HP 網站上的更新,網址爲:<http://www.hp.com>。
- **3.** 安裝更新檔。

### 更新 **BIOS**

若要更新 BIOS,請首先確定您目前擁有的 BIOS 版本,然後下載並安裝新的 BIOS。

#### 確定 **BIOS** 版本

若要判斷可用的 BIOS 更新中是否包含比目前安裝在裝置上的 BIOS 版本更新的版本,您必須知道目前 安裝的系統 BIOS 版本。

開啟設定公用程式,就會顯示 BIOS 版本資訊(又稱為 **ROM** 日期和系統 **BIOS**)。

若要顯示 BIOS 資訊:

- **1.** 開啟或重新啟動裝置,然後在螢幕左下角顯示「F10 = BIOS Setup Options(F10 = BIOS 設定選 項 )」訊息時,按下 f10 鍵,以開啓設定公用程式。
- 2. 如果設定 (Setup) 公用程式開啓時並未顯示系統資訊,請使用方向鍵選擇「主要 (Main)」功能表。 當選擇了「主要 (Main)」功能表,便會顯示 BIOS 及其他系統資訊。
- **3.** 若要離開設定公用程式,請使用方向鍵選擇離開 **>** 離開並捨棄變更,然後再按下 enter 鍵。

#### 下載 **BIOS** 更新檔

 $\Delta$  注意: 為了避免毀損裝置或安裝失敗,請只有在裝置使用 AC 變壓器連接至可靠的外部電源時,才下 載和安裝 BIOS 更新。當裝置以電池電力運作、接駁到選購的接駁裝置或連接到其他電力來源時,請勿 下載或安裝 BIOS 更新。在下載與安裝期間,遵循這些指示:

請勿將電源線從 AC 電源插座中拔出,以中斷裝置的電力。

請勿關閉裝置或啟動待機或休眠。

請勿插入、取出、連接或中斷連接任何裝置、纜線或電源線。

若要下載 BIOS 更新檔:

**1.** 到 HP 網站上,瀏覽提供與您裝置相關軟體的網頁。

選擇「**開始」>「說明及支援」**,然後選擇軟體和驅動程式更新檔。

- **2.** 依照螢幕上的指示找出您的裝置,並存取您要下載的 BIOS 更新。
- **3.** 在下載區域,遵循這些步驟:
	- **a.** 找出比目前安裝在您裝置上的 BIOS 版本更新之 BIOS 更新。記下日期、名稱或其他識別碼。 當更新檔下載到硬碟後,您可能稍後需要此資訊來找出更新檔。
	- **b.** 按照指示以將您的選項下載到硬碟上。

記下將 BIOS 更新下載至您硬碟上的位置路徑。當您準備安裝此項更新時,將需要存取此路 徑。

 $\mathbb{\mathcal{\tilde{B}}}$  附註: 如果您已將裝置連上網路,在安裝任何軟體更新前(尤其是系統 BIOS 更新),先諮詢網 路管理員。

BIOS 安裝程序會有所不同。當下載完成後,依照螢幕上出現的指示。若未顯示指示,請遵循這些步 驟:

- **1.** 選擇「開始」**>**「我的電腦」,以開啟「Windows 檔案總管」。
- **2.** 連按兩下硬碟代碼。硬碟代碼通常是磁碟機 (C:)。
- 3. 請使用您稍早記錄的硬碟路徑,在您包含此項更新的硬碟上開啓此資料夾。
- 4. 連按兩下副檔名爲.exe 的檔案(例如,檔名.exe)。 BIOS 安裝作業就會開始。
- **5.** 請依照螢幕上的指示來完成安裝。

附註: 當螢幕上出現訊息報告安裝成功之後,您就可以從硬碟刪除該下載檔案。

### 更新程式與驅動程式

若要下載和安裝 BIOS 更新檔以外的軟體,請遵循這些步驟:

1. 到 HP 網站上,瀏覽提供與您裝置相關軟體的網頁。

選擇**開始 > 說明及支援**,然後選擇軟體和驅動程式更新檔。

- **2.** 依照螢幕上的指示,找到您希望更新的軟體。
- **3.** 在下載區中,選擇您想要下載的軟體,並依照螢幕上的指示進行。

附註: 記下將軟體下載至您硬碟上的位置路徑。當您準備安裝此軟體時,將需要存取此路徑。

- **4.** 當下載完成時,請選擇「開始」**>**「我的電腦」來開啟「Windows 檔案總管」。
- **5.** 連按兩下硬碟代碼。硬碟代碼通常是磁碟機 (C:)。
- **6.** 請使用您稍早記錄的硬碟路徑,在您包含此項更新的硬碟上開啟此資料夾。
- **7.** 連按兩下副檔名為 .exe 的檔案(例如,檔名.exe)。 安裝作業就會開始。
- **8.** 請依照螢幕上的指示來完成安裝。

附註: 當螢幕上出現訊息報告安裝成功之後,您就可以從硬碟刪除該下載檔案。
# <span id="page-72-0"></span>**12** 設定公用程式

## 啟動設定公用程式

設定公用程式是 ROM 資訊和自訂公用程式,即使 Windows 作業系統未正常運作,也可以使用此公用 程式。

公用程式會報告裝置的資訊,並提供啟動、安全性和其他喜好設定的設定。

若要啟動設定 (Setup) 公用程式:

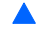

▲ 開啟或重新啟動裝置,然後在螢幕左下角顯示「F10 = BIOS Setup Options(F10 = BIOS 設定選 項) , 訊息時, 按下 f10 鍵, 以開啓設定公用程式。

## 使用設定公用程式

#### 變更設定公用程式的語言

以下會說明變更設定(Setup)公用程式語言的程序。如果尙未啓動設定(Setup)公用程式,請從步驟1 開始。如果已經執行設定 (Setup) 公用程式,則請從步驟 2 開始。

- **1.** 開啟或重新啟動裝置,然後在螢幕左下角顯示「F10 = BIOS Setup Options(F10 = BIOS 設定選 項 ) | 訊息時,按下 f10 鍵,以開啓設定公用程式。
- 2. 使用方向鍵選擇「System Configuration(系統組態)」>「Language(語言)」,然後按下 enter 鍵。
- **3.** 使用方向鍵選擇語言,然後按 enter 鍵。
- **4.** 當確認提示以所選語言顯示時,按下 enter 鍵。
- **5.** 若要儲存您的變更並離開設定公用程式,請使用方向鍵選擇「**Exit**(離開)」**>**「**Exit Saving Changes (儲存變更後離開)」,**, 然後按下 enter 鍵。

您的變更會立即生效。

#### 在設定公用程式中瀏覽和選擇

因為設定公用程式不是 Windows 型程式,所以不支援觸控板。以按鍵輸入進行瀏覽和選擇

- 若要選擇功能表或功能表項目,請使用方向鍵。
- 若要選擇清單中的項目或切換欄位(例如,「啓用/停用」欄位),請使用方向鍵或 f6 鍵或 f6 鍵。
- 若要選擇項目, 按下 enter 鍵。
- <span id="page-73-0"></span>若要關閉文字方塊或回到功能表顯示, 按下 esc 鍵。
- 當設定 (Setup) 公用程式在開啓中,若要顯示其他瀏覽和選擇資訊,按下 f1 鍵。

#### 顯示系統資訊

以下會說明要設定顯示設定 (Setup) 公用程式中的系統資訊的程序。如果未啟動設定 (Setup) 公用程 式,請從步驟1開始。如果已經啓動設定 (Setup) 公用程式,則請從步驟2 開始。

- **1.** 開啟或重新啟動裝置,然後在螢幕左下角顯示「F10 = BIOS Setup Options(F10 = BIOS 設定選 項)」訊息時,按下 f10 鍵,以開啟設定公用程式。
- **2.** 選擇「**Main**(主要)」功能表。會顯示系統資訊(例如系統時間和日期),以及裝置的識別資訊。
- **3.** 若要離開設定公用程式但不變更任何設定,請使用方向鍵選擇「**Exit**(離開)」**>**「**Exit Discarding Changes (離開並捨棄變更)**,,,然後按下 enter 鍵。

#### 還原設定公用程式中的預設設定

以下會說明要還原設定(Setup)公用程式中的預設設定的程序。如果尙未啓動設定(Setup)公用程式, 請從步驟 1 開始。如果已經執行設定 (Setup) 公用程式,則請從步驟 2 開始。

- **1.** 開啟或重新啟動裝置,然後在螢幕左下角顯示「F10 = BIOS Setup Options(F10 = BIOS 設定選 項) , 訊息時, 按下 f10 鍵, 以開啓設定公用程式。
- 2. 使用方向鍵選擇「Exit (離開)」>「Load Setup Defaults(載入預設值)」,,然後按下 enter 鍵。
- 3. 顯示「設定確認」時,按下 enter 鍵。
- **4.** 若要儲存您的變更並離開設定公用程式,請使用方向鍵選擇「**Exit**(離開)」**>**「**Exit Saving Changes**(儲存變更後離開)」,然後按下 enter 鍵。

當裝置重新啟動時,設定公用程式的預設設定便會生效。

附註: 當您重設為原廠預設值時,密碼、安全性和語言設定並不會改變。

#### 離開設定公用程式

離開設定公用程式時,您可以儲存或不儲存變更。

若要離開設定公用程式並儲存目前工作階段的變更:

如果看不到設定公用程式,按下 esc 鍵回到功能表顯示。接著使用方向鍵選擇「**Exit**(離開)」**>** 「Exit Saving Changes (儲存變更後離開)」, 然後按下 enter 鍵。

若要離開設定公用程式但不儲存目前工作階段的變更:

如果看不到設定公用程式,按下 esc 鍵回到功能表顯示。接著使用方向鍵選擇「**Exit**(離開)」**>** 「Exit Discarding Changes (捨棄變更後離開)」, 然後按下 enter 鍵。

選擇一項後,裝置會重新啓動進入 Windows。

## 設定公用程式功能表

本節中的功能表表格,將提供設定 (Setup) 公用程式選項的總覽。

### <span id="page-74-0"></span>主要功能表

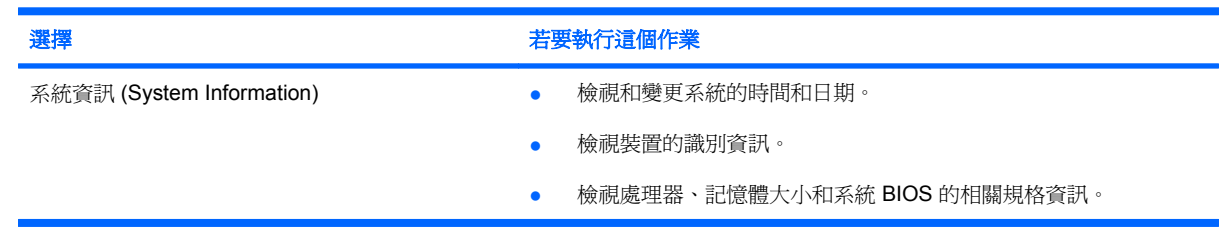

## 安全性功能表

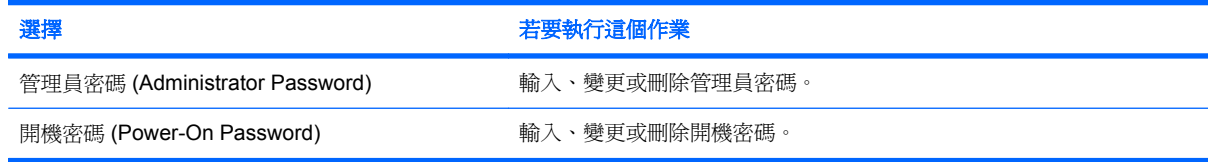

## 系統組態功能表

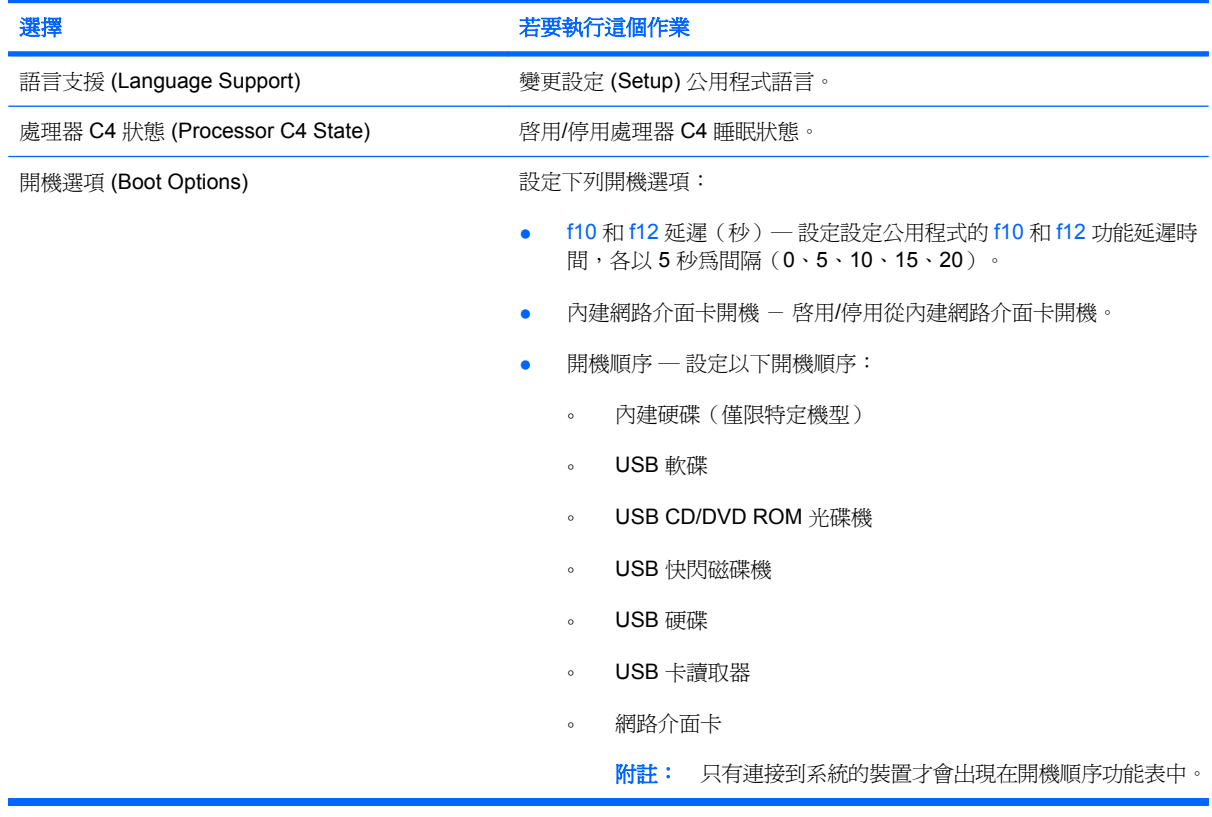

## <span id="page-75-0"></span>診斷功能表

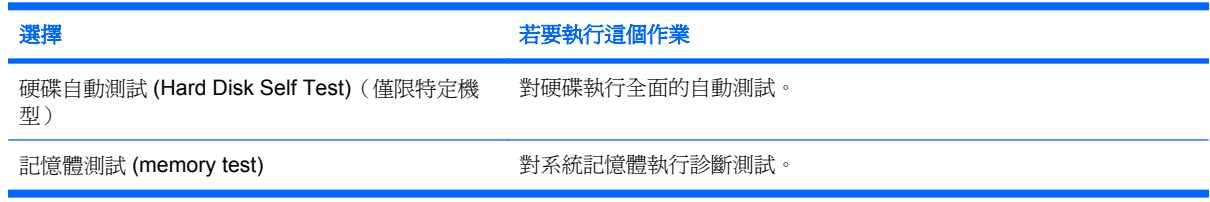

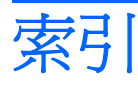

#### **A**

AC 變壓器 連接 [13](#page-20-0) 識別 [9](#page-16-0)

#### **B**

BIOS, 更新 [62](#page-69-0)

#### **D**

DVD 光碟機 [57](#page-64-0)

#### **F**

fn 鍵 [3,](#page-10-0) [52](#page-59-0)

#### **H**

HP 行動磁碟機 使用 [50](#page-57-0) 識別 [5](#page-12-0) HP 行動寬頻, 停用 [28](#page-35-0) HP 行動寬頻模組 [28](#page-35-0) HP 迷你隨身碟 取出 [50](#page-57-0) 停用 [50](#page-57-0) 插入 [50](#page-57-0)

#### **Q**

QuickLock [40](#page-47-0) QuickLock 快速鍵 [54](#page-61-0)

#### **R**

RJ-45(網路)接頭, 識別 [6](#page-13-0)

#### **S**

SD 卡讀取器, 識別 [5](#page-12-0) service tag [9](#page-16-0) SIM 插入 [28](#page-35-0)  $SIM +$ 取出 [29](#page-36-0)

#### **U**

USB 埠, 識別 [5](#page-12-0) USB 連接埠, 識別 [48](#page-55-0) USB 集線器 [48](#page-55-0) USB 裝置 取出 [48](#page-55-0) 停用 [48](#page-55-0) 連接 [48](#page-55-0) 說明 [48](#page-55-0) USB 纜線, 連接 [48](#page-55-0)

#### **W**

Windows, 設定密碼處 [40](#page-47-0) Windows 標誌鍵, 識別 [3](#page-10-0) Windows 應用程式鍵,識別 [3](#page-10-0) WLAN 天線, 識別 [8](#page-15-0) WLAN 裝置 [23](#page-30-0) WWAN 天線, 識別 [8](#page-15-0)

#### 三畫

大寫鎖定 (caps lock) 指示燈,識 別 [2](#page-9-0)

#### 四畫

內建麥克風, 識別 [6](#page-13-0), [33](#page-40-0) 內建顯示器開關, 識別 [6](#page-13-0) 公司 WLAN 連接 [26](#page-33-0) 公用 WLAN 連接 [26](#page-33-0) 天線 [8](#page-15-0)

#### 五畫

主要功能表 [67](#page-74-0) 加密 [26](#page-33-0) 功能鍵 [3,](#page-10-0) [52](#page-59-0) 可寫入媒體 [10](#page-17-0) 可讀取媒體 [10](#page-17-0) 右觸控板按鈕,識別 [2](#page-9-0) 外接式音訊裝置, 連接 [36](#page-43-0) 外接式磁碟機/光碟機 [56](#page-63-0)

左觸控板按鈕, 識別 [1](#page-8-0)

#### 六畫

休眠 在電池到達嚴重電力不足時啟 動 [16](#page-23-0) 啟動 [10](#page-17-0) 結束 [10](#page-17-0) 光碟機 [57](#page-64-0) 在設定公用程式中選擇 [65](#page-72-0) 在設定公用程式中瀏覽 [65](#page-72-0) 多媒體組件, 識別 [32](#page-39-0) 多媒體軟體 安裝 [35](#page-42-0) 使用 [35](#page-42-0) 存放電池 [19](#page-26-0) 安全, 索接頭 [5](#page-12-0) 安全性, 無線 [25](#page-32-0) 安全性功能表 [67](#page-74-0) 安全索接頭, 識別 [5](#page-12-0) 安裝, 裝置 [1](#page-8-0) 耳塞式耳機 [6,](#page-13-0) [33](#page-40-0) 耳機 [6,](#page-13-0) [33](#page-40-0) 耳機(音訊輸出)接頭 [6,](#page-13-0) [33](#page-40-0)

#### 七畫

作業系統 [20](#page-27-0) 低電池電力 [16](#page-23-0) 序號, 裝置 [9](#page-16-0) 快速鍵 切換螢幕影像 [54](#page-61-0) 使用 [53](#page-60-0) 初始化 QuickLock [54](#page-61-0) 啟動待機 [53](#page-60-0) 喇叭靜音 [54](#page-61-0) 說明 [52](#page-59-0) 調低喇叭音量 [55](#page-62-0) 調低螢幕亮度 [54](#page-61-0)

調高喇叭音量 [55](#page-62-0) 調高螢幕亮度 [54](#page-61-0) 投影機, 連接 [37](#page-44-0) 系統組態功能表 [67](#page-74-0) 系統無回應 [20](#page-27-0) 系統資訊 [67](#page-74-0) 系統管理員密碼 建立 [41](#page-48-0) 管理 [41](#page-48-0) 防火牆 [26](#page-33-0)

#### 八畫

法規資訊 HP 行動寬頻模組序號 [9](#page-16-0) 法規標籤 [9](#page-16-0) 無線通訊 [9](#page-16-0)

#### 九畫

待命 啟動 [10](#page-17-0) 結束 [10](#page-17-0) 待機快速鍵 [53](#page-60-0) 按鈕 右觸控板 [2](#page-9-0) 左觸控板 [1](#page-8-0) 觸控板開啓/關閉 [1](#page-8-0) 按鈕, 音量靜音 [34](#page-41-0) 指示燈 大寫鎖定 (Caps Lock) [2](#page-9-0) 無線通訊 [4](#page-11-0) 電力 [3](#page-10-0) 電池 [4](#page-11-0) 磁碟機/光碟機 [4](#page-11-0) 網路攝影機 [6](#page-13-0) 觸控板開啓/關閉 [2](#page-9-0) 閂, 電池釋放 [7](#page-14-0) 音效輸入(麥克風)接頭 [6,](#page-13-0) [33](#page-40-0) 音效輸出(耳機)接頭 [6,](#page-13-0) [33](#page-40-0) 音訊功能, 檢查 [36](#page-43-0) 音訊裝置, 連接外接式 [36](#page-43-0) 音量, 調整 [34](#page-41-0) 音量靜音按鈕 [34](#page-41-0)

#### 十畫

校正電池 [17](#page-24-0) 記憶體測試 [68](#page-75-0) 記憶體模組 取出 [59](#page-66-0) 裝入 [59](#page-66-0)

記憶體模組置放處,識別 [7](#page-14-0) 無線天線 [8](#page-15-0) 記憶體模組置放處外蓋 取出 [58](#page-65-0) 裝回 [60](#page-67-0) 釋放閂 [58](#page-65-0)

#### 十一畫

區域網路 (LAN) 連接纜線 [22](#page-29-0) 需要使用纜線 [22](#page-29-0) 埠 USB [5](#page-12-0) 擴充 [5,](#page-12-0) [37](#page-44-0) 密碼 在 Windows 中設定 [40](#page-47-0) 在設定公用程式中設定 [40](#page-47-0) 開機 [41](#page-48-0) 管理員 [41](#page-48-0) 將裝置關機 [20](#page-27-0) 接頭 RJ-45(網路) [6](#page-13-0) 音效輸入(麥克風) [6,](#page-13-0) [33](#page-40-0) 音效輸出(耳機) [6,](#page-13-0) [33](#page-40-0) **產品名稱和號碼, 裝置 [9](#page-16-0)** 組件 右側 [4](#page-11-0) 左側 [5](#page-12-0) 正面 [3](#page-10-0) 其他軟體 [8](#page-15-0) 底部 [7](#page-14-0) 觸控板 [1](#page-8-0) 顯示 [6](#page-13-0) 處理器 C4 狀態 [67](#page-74-0) 設定 WLAN [25](#page-32-0) 設定公用程式, 密碼設定 [40](#page-47-0) 軟體 Windows Media Player [35](#page-42-0) 多媒體 [35](#page-42-0) 安裝 [35](#page-42-0) 通風孔, 識別 [4](#page-11-0), [5](#page-12-0), [7](#page-14-0) 連接, 外部電源 [13](#page-20-0) 連接至 WLAN [26](#page-33-0) 連接埠 USB [48](#page-55-0) 麥克風(音效輸入)接頭 [6,](#page-13-0) [33](#page-40-0)

#### 十二畫

喇叭, 識別 [6](#page-13-0), [33](#page-40-0) 插槽, 電池 [7](#page-14-0)

無線控制項 作業系統 [24](#page-31-0) 按鈕 [24](#page-31-0) 無線通訊指示燈, 識別 [4](#page-11-0), [24](#page-31-0) 無線開關, 識別 [4](#page-11-0), [24](#page-31-0) 無線圖示 [23](#page-30-0) 無線網路, 連接 [23](#page-30-0) 無線網路 (WLAN) 公司 WLAN 連接 [26](#page-33-0) 公用 WLAN 連接 [26](#page-33-0) 功能範圍 [27](#page-34-0) 必要設備 [25](#page-32-0) 安全性 [25](#page-32-0) 連接 [26](#page-33-0) 硬碟, 外接式 [56](#page-63-0) 硬碟自動測試 [68](#page-75-0) 硬體,識別 [1](#page-8-0) 程式, 更新 [64](#page-71-0) 視訊傳輸類型 [54](#page-61-0) 診斷功能表 [68](#page-75-0) 開機密碼 建立 [42](#page-49-0) 管理 [42](#page-49-0) 輸入 [42](#page-49-0) 開機密碼 (Power-On Password) [67](#page-74-0) 開機順序 [67](#page-74-0) 開機選項 (Boot Options) [67](#page-74-0) 開關 無線通訊 [4](#page-11-0) 電力 [4](#page-11-0) 集線器 [48](#page-55-0) 十三畫

溫度 [19](#page-26-0) 滑鼠, 外接式 設定偏好設定 [52](#page-59-0) 連接 [52](#page-59-0) 節省, 電力 [19](#page-26-0) 置放處, 記憶體模組 [7](#page-14-0) 電力 連接 [13](#page-20-0) 節省 [19](#page-26-0) 電池 充電 [15](#page-22-0), [17,](#page-24-0) [19](#page-26-0) 存放 [19](#page-26-0) 低電池電力 [16](#page-23-0) 取出 [14](#page-21-0)

放電 [16](#page-23-0) 校正 [17](#page-24-0) 處置 [19](#page-26-0) 插入 [14](#page-21-0) 節省電力 [19](#page-26-0) 識別 [9](#page-16-0) 電池充電 [15](#page-22-0), [17](#page-24-0) 電池到達嚴重電力不足 [16](#page-23-0) 電池指示燈 [4,](#page-11-0) [15,](#page-22-0) [16](#page-23-0) 電池插槽, 識別 [7](#page-14-0) 電池溫度 [19](#page-26-0) 電池電源 [13](#page-20-0) 電池釋放閂 [7,](#page-14-0) [14](#page-21-0) 電源指示燈, 識別 [3](#page-10-0) 電源接頭, 識別 [5](#page-12-0) 電源開關, 識別 [4](#page-11-0) 電源線, 識別 [9](#page-16-0)

#### 十四畫

圖示 無線 [23](#page-30-0) 網路狀態 [23](#page-30-0) 磁碟機 [57](#page-64-0) 磁碟機/光碟機 外接式 [56](#page-63-0) 光碟 [57](#page-64-0) 硬碟 [56](#page-63-0) 磁碟 [57](#page-64-0) 磁碟機/光碟機, 跚機順序 [67](#page-74-0) 磁碟機/光碟機指示燈, 識別 [4](#page-11-0) 磁碟機/光碟機媒體 [10](#page-17-0) 管理系統管理員密碼 [41](#page-48-0) 管理員密碼 輸入 [41](#page-48-0) 管理開機密碼 [42](#page-49-0) 網路狀態圖示 [23](#page-30-0) 網路接頭,識別 [6](#page-13-0) 網路攝影機, 識別 [6](#page-13-0), [33](#page-40-0) 網路攝影機指示燈, 識別 [6](#page-13-0), [33](#page-40-0) 網路纜線 連接 [22](#page-29-0) 雜訊抑制迴路 [22](#page-29-0) 網際網路連線設定 [25](#page-32-0) 語言支援 [67](#page-74-0)

#### 十五畫

數位卡 取出 [47](#page-54-0)

停用 [47](#page-54-0) 插入 [46](#page-53-0) 標籤 Microsoft 真品證明書 [9](#page-16-0) service tag [9](#page-16-0) 法規 [9](#page-16-0) 線, 電源 [9](#page-16-0) 調低音量快速鍵, 識別 [33](#page-40-0) 調高音量快速鍵, 識別 [33](#page-40-0)

#### 十六畫

機場安全性裝置 [56](#page-63-0) 螢幕亮度快速鍵 [54](#page-61-0) 螢幕影像, 切換 [54](#page-61-0) 輸入開機密碼 [42](#page-49-0) 輸入管理員密碼 [41](#page-48-0) 靜音快速鍵, 識別 [33](#page-40-0) 靜音按鈕 [34](#page-41-0)

十七畫

應用程式鍵, Windows [3](#page-10-0) 檢查音訊功能 [36](#page-43-0) 還原預設設定 [66](#page-73-0) 鍵 fn [3](#page-10-0) Windows 標誌 [3](#page-10-0) Windows 應用程式 [3](#page-10-0) 功能 [3](#page-10-0) 鍵盤快速鍵, 識別 [52](#page-59-0)

#### 十八畫

擴充埠 [37](#page-44-0) 擴充埠, 識別 [5](#page-12-0) 離開設定公用程式 [66](#page-73-0) 雜訊抑制迴路,網路纜線 [22](#page-29-0)

#### 十九畫

關機 [20](#page-27-0)

#### 二十畫

觸控板 使用 [52](#page-59-0) 按鈕 [1](#page-8-0) 識別 [1](#page-8-0) 觸控板捲軸區,識別 [1](#page-8-0) 觸控板開啓/關閉按鈕, 識別 [1](#page-8-0) 觸控板開啓/關閉指示燈, 識別 [2](#page-9-0) 釋放閂 記憶體模組置放處外蓋 [58](#page-65-0) 電池 [7,](#page-14-0) [14](#page-21-0)

### 二十一畫

攜帶裝置旅行 [19](#page-26-0)

#### 二十三畫

變更設定公用程式語言 [65](#page-72-0) 顯示 影像, 切換 [54](#page-61-0) 螢幕亮度快速鍵 [54](#page-61-0) 顯示系統資訊 [66](#page-73-0) 顯示器, 連接 [37](#page-44-0) 顯示器開關, 識別 [6](#page-13-0)

#### 二十五畫以上

纜線 LAN [22](#page-29-0) USB [48](#page-55-0) VGA [37](#page-44-0)